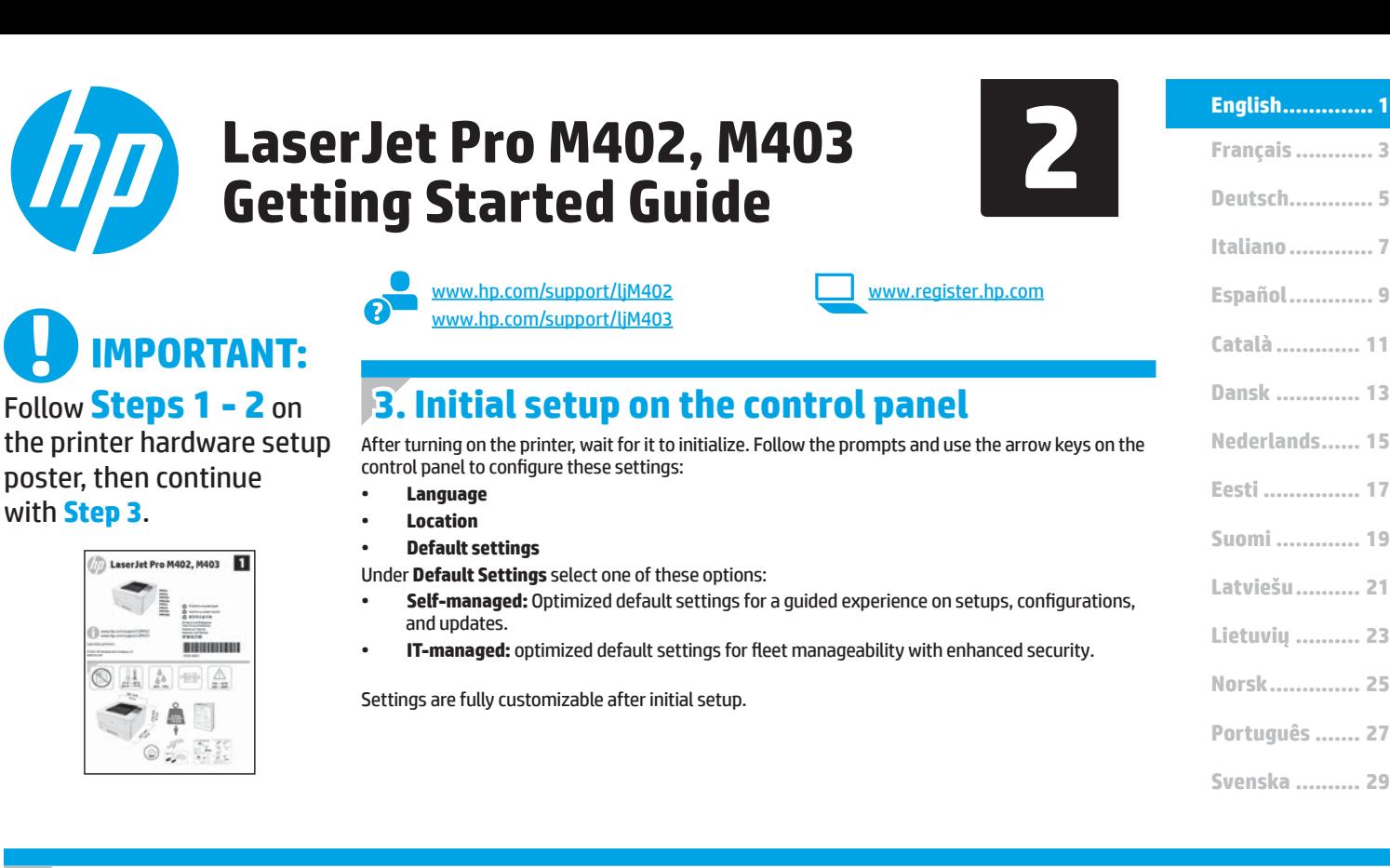

# **4. Select a connection method and prepare for software installation**

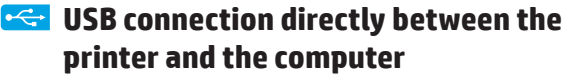

Use an A-to-B type USB cable.

#### **Windows**

- 1. For Windows 7 or lower, do not connect the USB cable before installing the software. The installation process prompts to connect the cable at the appropriate time. If the cable is already connected, restart the printer when installation prompts to connect the cable.
- 2. Continue with **"5. Locate or download the software installation files."**
- **NOTE:** During software installation, select the option to **Directly connect this computer using a USB cable**.

#### **Mac**

- 1. For Mac, connect the USB cable between the computer and the printer before installing the software.
- 2. Continue with **"5. Locate or download the software installation files."**

### **Built-in wireless network connection (dw wireless model only)**

- To connect the printer to a wireless (Wi-Fi) network, make sure that the printer, access point, and computer are all turned on, and that the computer is connected to the wireless network.
- A USB cable will be required.
- 3. Disconnect any USB or Ethernet cable that is connected to the printer.
- 4. To print from a computer, continue to **"5. Locate or download the software installation files."**

### **Wired (Ethernet) network connection**

Use a standard network cable.

- 1. Connect the network cable to the printer and to the network. Wait a few minutes for the printer to acquire a network address.
- 2. On the printer control panel, press the **OK** button. Open the **Network Setup** menu. The control panel will show the IP address by default. Note the IP address for use during software installation. **Example IP address**: 192.168.0.1

If the printer does not display the network address on the Home screen, manually configure the IP address on the control panel. To manually configure the IP address, see **"Manually configure the IP address."**

3. Continue with **"5. Locate or download the software installation files."**

**NOTE:** During software installation, select the option to **Connect through a network**.

#### **Manually configure the IP address**

For information on how to manually configure the IP address, see the printer User Guide www.hp.com/support/ljM402 or www.hp.com/support/ljM403.

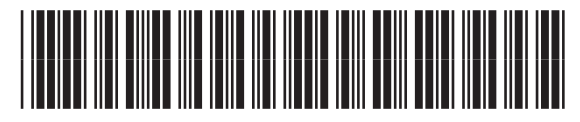

C5F92-90012

# **5. Locate or download the software installation files**

#### **Method 1: Download from HP Easy Start (Windows and OS X)**

- 1. Go to 123.hp.com/laserjet, and click **Download**.
- 2. Follow the onscreen instructions and prompts to save the file to the computer.
- 3. Launch the software file from the folder where the file was saved, and continue with "6. Install the software."

### **Method 2: Download from printer support Web site (Windows and OS X)**

- Go to www.hp.com/support/ljM402 or www.hp.com/support/ljM403.
- 2. Select **Software and drivers**.

# **6. Install the software**

#### **Windows solution**

- 1. Insert the printer CD into the computer, or launch the software installation file downloaded from the Web.
- 2. The software installer detects the language of the operating system, and then it displays the main menu of the installation program in the same language. When installing from the CD, if the installer program does not start after 30 seconds, browse the CD drive on the computer and launch the file named SETUP.EXE.
- 3. The **Software Selection** screen details the software to be installed.
	- The recommended software installation includes the print driver and software for all available printer features.
	- To customize the software installed, click the **Customize software selections** link. When finished, click the **Next** button.
- 4. Follow the on-screen instructions to install the software.
- 5. When prompted to select a connection type, select the appropriate option for the type of connection:
	- **Directly connect this computer using a USB cable**
	- **Connect through a network**
	- **Help me set up a first-time wireless connection**

**NOTE:** When connecting through a network, the easiest way to detect the printer is to select **Automatically find my printer on the network.**

**NOTE:** For wireless installation, select the option to **Help me set up a first-time wireless connection**, and then select **Yes, retrieve the wireless settings on my computer.**

#### **OS X solution**

- 1. The software installer detects the language of the operating system, and then it displays the main menu of the installation program in the same language.
- 2. Follow the on-screen instructions to install the software.
- 3. At the end of the software installation process, use the **HP Utility Setup Assistant** to configure printer options.

# **Troubleshooting**

#### **User Guide**

The User Guide includes printer usage and troubleshooting information. It is available on the printer CD and on the Web:

1. Go to www.hp.com/support/liM402 or www.hp.com/support/liM403. 2. Click **Manuals**.

For Windows, the User Guide is copied to the computer during the recommended software installation.

#### **Windows® XP, Windows Vista® , and Windows® 7**

Click **Start**, select **Programs** or **All Programs**, select **HP**, select the folder for the HP printer, and then select **Help**.

#### **Windows® 8**

On the **Start** screen, right-click an empty area on the screen, click **All Apps** on the app bar, click the icon with the printer's name, and then select **Help**.

#### **Check for firmware updates**

- 1. On the printer control panel, press the **OK** button.
- 2. Scroll to the **Services** menu, and press the **OK** button.
- 3. Select **LaserJet Update**.
- 4. Select **Check for Updates Now**.

#### **Additional support resources**

For HP's all-inclusive help for the printer, go to www.hp.com/support/ljM402 or www.hp.com/support/ljM403.

- Solve problems
- Find advanced configuration instructions
- Download software updates
- Join support forums
- Find warranty and regulatory information
- Mobile printing resources
- Download the software for your printer model and operating system.
- 4. Launch the installation file by clicking on the .exe or .zip file as necessary, and continue with "6. Install the software.

#### (ó **Method 3: Install from the printer CD (Windows only)**

- 1. Insert the printer CD into the computer.
- 2. Continue with "6. Install the software."

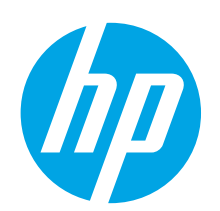

# **Guide de démarrage LaserJet Pro M402, M403**

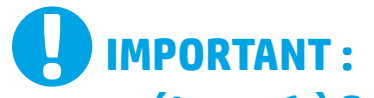

Suivez les **étapes 1 à 2** sur l'affiche de configuration matérielle de l'imprimante

puis passez à l'**étape 3**.

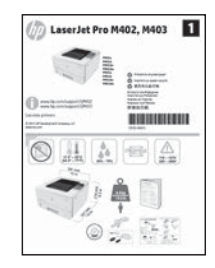

www.hp.com/support/ljM403

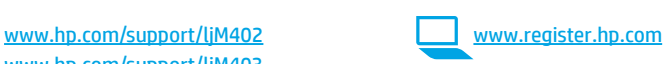

# **3. Configuration initiale sur le panneau de commande**

Après avoir allumé l'imprimante, attendez son initialisation. Suivez les invites et utilisez les touches fléchées du panneau de commande pour configurer ces paramètres :

- **Langue**
- **Emplacement**
- **Paramètres par défaut**

Dans **Paramètres par défaut**, sélectionnez l'une des options suivantes :

- **Autogéré :** paramètres par défaut optimisés pour une expérience guidée sur les installations, les configurations et les mises à jour.
- **Géré par le service informatique :** paramètres par défaut optimisés pour la facilité de gestion de la flotte avec une sécurité renforcée.

Les paramètres sont entièrement personnalisables après la configuration initiale.

**Français ............ 3 English.............. 1**

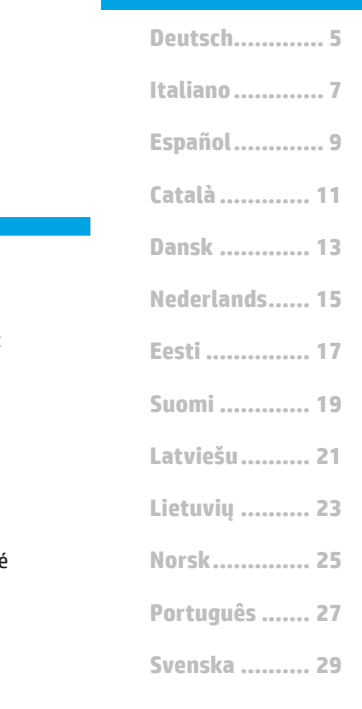

# **4. Sélection d'une méthode de connexion et préparation à l'installation du logiciel**

### *C***<sub>2</sub> Connexion USB directement entre l'imprimante et l'ordinateur**

Utilisez un câble USB de type A-à-B.

#### **Windows**

- 1. Pour Windows 7 ou systèmes plus anciens, ne branchez pas le câble USB avant d'installer le logiciel. Le processus d'installation vous invite à connecter le câble au moment opportun. Si le câble est déjà connecté, redémarrez l'imprimante lorsque le processus d'installation vous invite à connecter le câble.
- 2. Poursuivez avec **« 5. Localiser ou télécharger les fichiers d'installation du logiciel. »**
- **REMARQUE :** Lors de l'installation du logiciel, sélectionnez l'option pour **Connecter directement cet ordinateur à l'aide d'un câble USB**.

#### **Mac**

- 1. Pour Mac, branchez le câble USB entre l'ordinateur et l'imprimante avant d'installer le logiciel.
- 2. Poursuivez avec **« 5. Localiser ou télécharger les fichiers d'installation du logiciel. »**

# **Connexion réseau sans fil intégrée (modèles dw uniquement)**

- Pour connecter l'imprimante à un réseau sans fil (Wi-Fi), assurez-vous que l'imprimante, le point d'accès et l'ordinateur soient tous sous tension, et que l'ordinateur est connecté au réseau sans fil.
- Un câble USB sera nécessaire.
- 3. Débranchez tout câble USB ou Ethernet connecté à l'imprimante.
- 4. Pour imprimer à partir d'un ordinateur, passez à la section **« 5. Localiser ou télécharger les fichiers d'installation du logiciel. »**

### **Connexion à un réseau filaire (Ethernet)**

Utilisez un câble réseau standard.

- 1. Branchez le câble réseau à l'imprimante et au réseau. Attendez quelques minutes que l'imprimante acquière une adresse réseau.
- 2. Sur le panneau de commande de l'imprimante, appuyez sur le bouton **OK**. Ouvrez le menu **Configuration du réseau**. Le panneau de commande affiche l'adresse IP par défaut. Notez l'adresse IP à utiliser lors de l'installation du logiciel. **Exemple d'adresse IP** : 192.168.0.1

Si l'imprimante n'affiche pas l'adresse du réseau sur l'écran d'accueil, configurez manuellement l'adresse IP sur le panneau de commande. Pour configurer manuellement l'adresse IP, reportez-vous à la section **« Configurer manuellement l'adresse IP. »**

3. Poursuivez avec **« 5. Localiser ou télécharger les fichiers d'installation du logiciel. »**

### **Configurer manuellement l'adresse IP**

Consultez le Guide de l'utilisateur de l'imprimante pour obtenir des informations sur la configuration manuelle de l'adresse IP www.hp.com/support/ljM402 ou www.hp.com/support/ljM403.

**REMARQUE :** Lors de l'installation du logiciel, sélectionnez l'option **Se connecter via un réseau**.

# **5. Localiser ou télécharger les fichiers d'installation du logiciel**

### **Méthode 1 : Téléchargement depuis HP Easy Start (Windows et OS X)**

- 1. Visitez la page 123.hp.com/laserjet et cliquez sur **Télécharger**.
- 2. Suivez les instructions et les invites à l'écran pour enregistrer le fichier sur l'ordinateur.
- 3. Lancez le fichier logiciel à partir du dossier dans lequel il a été enregistré, puis passez à l'étape « 6. Installer le logiciel ».

### **Méthode 2 : Téléchargement depuis le site Web d'assistance de l'imprimante (Windows et OS X)**

- 1. Rendez-vous sur www.hp.com/support/liM402 ou www.hp.com/support/liM403.
- 2. Sélectionnez **Pilotes et logiciels**.

# **6. Installation du logiciel**

#### 3. Téléchargez le logiciel adapté à votre modèle d'imprimante et à votre système d'exploitation.

4. Lancez le fichier d'installation en cliquant sur le fichier .exe ou .zip, le cas échéant, et passez à l'étape « 6. Installer le logiciel ».

#### (oʻ **Méthode 3 : Installation avec le CD de l'imprimante (Windows uniquement)**

- 1. Insérez le CD de l'imprimante dans votre ordinateur.
- 2. Passez à l'étape « 6. Installer le logiciel ».

- **Solution Windows** 1. Insérez le CD de l'imprimante dans l'ordinateur, ou lancez le fichier d'installation du logiciel téléchargé à partir du Web.
- 2. Le logiciel d'installation détecte la langue du système d'exploitation, puis affiche le menu principal du programme d'installation dans la même langue. Lors de l'installation à partir du CD, si le programme d'installation ne démarre pas après 30 secondes, parcourez le lecteur du CD de l'ordinateur et lancez le fichier nommé setup.exe.
- 3. L'écran **Sélection de logiciels** indique les logiciels à installer.
	- L'installation logicielle recommandée inclut le pilote d'impression et les logiciels pour toutes les fonctionnalités de l'imprimante disponibles.
- Pour personnaliser le logiciel installé, cliquez sur le lien **Personnaliser les sélections de logiciel**. Lorsque vous avez terminé, cliquez sur le bouton **Suivant**. 4. Suivez les instructions à l'écran pour installer le logiciel.
- 5. Lorsque vous êtes invité à sélectionner un type de connexion, sélectionnez l'option appropriée pour le type de connexion :
	- **Se connecter directement à cet ordinateur à l'aide d'un câble USB**
		- **Se connecter via un réseau**
	- **Aidez-moi à établir une connexion sans fil pour la première fois**
- **REMARQUE :** Lors de la connexion à travers un réseau, la meilleure façon de détecter l'imprimante est de sélectionner **Trouver automatiquement mon imprimante sur le réseau**.
- **REMARQUE :** Pour une installation sans fil, sélectionnez l'option **Aidez-moi à établir une connexion sans fil pour la première fois**, puis sélectionnez **Oui, récupérer les paramètres sans fil sur mon ordinateur**.

## **Solution OS X**

- 1. Le logiciel d'installation détecte la langue du système d'exploitation, puis affiche le menu principal du programme d'installation dans la même langue.
- 2. Suivez les instructions à l'écran pour installer le logiciel.
- 3. À la fin du processus d'installation du logiciel, utilisez l'**assistant de configuration de HP Utility** pour configurer les options de l'imprimante.

# **Dépannage**

## **Guide de l'utilisateur**

Le guide de l'utilisateur comprend des informations relatives à l'utilisation de l'imprimante et au dépannage. Il est disponible sur le CD de l'imprimante et sur le Web :

- 1. Rendez-vous sur www.hp.com/support/ljM402 ou www.hp.com/support/ljM403.
- 2. Cliquez sur **Manuels**.
- Pour Windows, le guide de l'utilisateur est copié sur l'ordinateur lors de l'installation logicielle recommandée.

### **Windows® XP, Windows Vista® et Windows® 7**

Cliquez sur **Démarrer**, sélectionnez **Programmes** ou **Tous les programmes**, sélectionnez **HP**, puis le dossier de l'imprimante HP, puis sélectionnez **Aide**. **Windows® 8**

Dans l'écran **Démarrer**, effectuez un clic droit sur une zone vide de l'écran, cliquez sur **Toutes les applications** sur la barre d'applications, cliquez sur l'icône avec le nom de l'imprimante, puis sélectionnez **Aide**.

# **Recherche des mises à jour de micrologiciels**

- 1. Sur le panneau de commande de l'imprimante, appuyez sur le bouton **OK**.
- 2. Faites défiler jusqu'au menu **Services**, puis appuyez sur le bouton **OK**.
- 3. Sélectionnez **LaserJet Update**.
- 4. Sélectionnez **Rechercher les mises à jour maintenant**.

### **Ressources d'assistance supplémentaires**

Pour l'aide globale de HP relative à l'imprimante, allez sur www.hp.com/support/ljM402 ou www.hp.com/support/ljM403.

- Résolution des problèmes
- Recherche d'instructions de configuration avancées
- Téléchargement des mises à jour du logiciel
- Inscription au forum d'assistance
- Recherche d'informations réglementaires et de garantie
- Ressources d'impression mobile

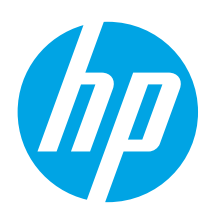

# **LaserJet Pro M402, M403 Handbuch für die Inbetriebnahme**

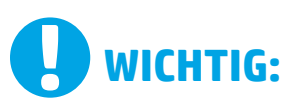

## Führen Sie die **Schritte 1 bis 2** auf

dem Plakat zur Einrichtung der Druckerhardware aus, und fahren Sie dann mit **Schritt 3** fort.

> LaserJet Pro M402, M403 且 A 田 会  $\circ$   $\sim$   $\sim$  1

www.hp.com/support/ljM403

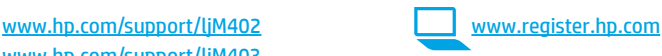

# **3. Initialisierungseinrichtung über das Bedienfeld**

Warten Sie nach dem Einschalten des Druckers, bis der Drucker initialisiert wurde. Befolgen Sie die Anweisungen und verwenden Sie die Pfeiltasten auf dem Bedienfeld, um diese Einstellungen zu konfigurieren:

- **Sprache**
	- **Ort**
- **Standardeinstellungen**

Wählen Sie im Bereich **Standardeinstellungen** eine der folgenden Optionen aus:

- **Selbstverwaltet:** Für die Benutzerführung optimierte Standardeinstellungen für Einrichtungen, Konfigurationen und Updates.
- **IT-verwaltet:** Für die Massenverwaltung mit erweiterten Sicherheitsoptionen optimierte Standardeinstellungen.

Die Einstellungen sind nach der Initialisierungseinrichtung in vollem Umfang anpassbar.

**Dansk ............. 13 Català ............. 11 Español............. 9 Italiano............. 7 Deutsch............. 5 Norsk.............. 25 Lietuvių .......... 23 Latviešu.......... 21 Suomi ............. 19 Eesti ............... 17 Nederlands...... 15 Svenska .......... 29 Português ....... 27**

**Français ............ 3**

**English.............. 1**

# **4. Verbindungsmethode auswählen und Softwareinstallation vorbereiten**

## **Direkte USB-Verbindung zwischen dem Drucker und dem Computer**

Verwenden Sie ein USB-Kabel des Typs A nach B.

#### **Windows**

- 1. Für Windows 7 oder älter schließen Sie das USB-Kabel erst nach der Installation der Software an. Beim Installationsvorgang werden Sie zum passenden Zeitpunkt zum Anschließen des Kabels aufgefordert. Wenn das Kabel bereits angeschlossen ist, starten Sie den Drucker neu, wenn Sie die Installation zum Anschließen des Kabels auffordert.
- 2. Fahren Sie mit **"5. Software-Installationsdateien auffinden und herunterladen"** fort.

**Hinweis:** Wählen Sie während der Softwareinstallation die Option **Directly connect this computer using a USB cable** (Direkte Verbindung zu diesem Computer mit einem USB-Kabel) aus.

#### **Mac**

- 1. Schließen Sie beim Mac das USB-Kabel zwischen dem Computer und dem Drucker vor der Installation der Software an.
- 2. Fahren Sie mit "5. Software-Installationsdateien auffinden und **herunterladen"** fort.

# **Integrierte Drahtlosnetzwerkverbindung (nur drahtlose DW-Modelle)**

- 1. Um den Drucker mit einem Drahtlosnetzwerk (Wi-Fi) zu verbinden, stellen Sie sicher, dass der Drucker, der Zugangspunkt und der Computer eingeschaltet sind und dass der Computer mit dem Drahtlosnetzwerk verbunden ist.
- 2. Hierfür ist ein USB-Kabel erforderlich.
- 3. Ziehen Sie an den Drucker angeschlossene USB- oder Ethernet-Kabel ab.
- 4. Um von einem Computer aus zu drucken, fahren Sie mit **"5. Software-Installationsdateien auffinden und herunterladen"** fort.

#### **Kabelgebundene Netzwerkverbindung**  ਧੁਰ **(Ethernet)**

Verwenden Sie ein Standardnetzwerkkabel.

- 1. Schließen Sie das Netzwerkkabel an den Drucker und das Netzwerk an. Warten Sie einige Minuten, während der Drucker eine Netzwerkadresse bezieht.
- 2. Drücken Sie auf dem Bedienfeld des Druckers die Taste **OK**. Öffnen Sie das Menü **Network Setup** (Netzwerkeinrichtung). Im Bedienfeld wird standardmäßig die IP-Adresse angezeigt. Notieren Sie die IP-Adresse zur Software-Installation. **Beispiel für eine IP**-**Adresse**: 192.168.0.1

Wenn der Drucker die Netzwerkadresse nicht auf dem Home-Bildschirm anzeigt, konfigurieren Sie die IP-Adresse im Bedienfeld manuell. Informationen zum manuellen Konfigurieren der IP-Adresse finden Sie unter "IP-Adresse manuell konfigurieren".

- 3. Fahren Sie mit **"5. Software-Installationsdateien auffinden und herunterladen"** fort.
- **Hinweis:** Wählen Sie während der Softwareinstallation **Connect through a network** (Verbindung über ein Netzwerk) aus.

### **Manuelles Konfigurieren der IP-Adresse**

Informationen zum manuellen Konfigurieren der IP-Adresse finden Sie im Benutzerhandbuch zum Drucker unter www.hp.com/support/ljM402 oder www.hp.com/support/ljM403.

# **5. Software-Installationsdateien auffinden und herunterladen**

### **Methode 1: Download von HP Easy Start (Windows und OS X)**

- 1. Gehen Sie zu 123.hp.com/laserjet, und klicken Sie auf **Download**.
- 2. Befolgen Sie die Anweisungen auf dem Bildschirm, um die Datei auf dem Computer zu speichern.
- 3. Starten Sie die Softwaredatei in dem Ordner, in dem die Datei gespeichert wurde, und fahren Sie mit "6. Software installieren" fort.

### **Methode 2: Download von der Druckersupport-Website (Windows und OS X)**

- Besuchen Sie die Website www.hp.com/support/liM402 oder www.hp.com/support/ljM403.
- 2. Wählen Sie **Software & Treiber** aus.

# **6. Software installieren**

# **Lösung für Windows**

- 1. Legen Sie die Drucker-CD in den Computer ein, oder starten Sie die aus dem Internet heruntergeladene Softwareinstallationsdatei.
- 2. Das Softwareinstallationsprogramm erkennt die Sprache des Betriebssystems und zeigt das Hauptmenü des Installationsprogramms in der erkannten Sprache an. Wenn bei der Installation von der CD das Installationsprogramm nach 30 Sekunden nicht startet, navigieren Sie zum CD-Laufwerk auf dem Computer und starten Sie die Datei SETUP.EXE.
- 3. Im Bildschirm **Software Selection** (Softwareauswahl) wird die zu installierende Software angezeigt.
	- Die empfohlene Softwareinstallation umfasst den Druckertreiber und die Software für alle verfügbaren Druckerfunktionen.
	- Um anzupassen, welche Software installiert werden soll, klicken Sie auf die Verknüpfung **Softwareauswahl anpassen**. Wenn Sie fertig sind, klicken Sie auf die Schaltfläche **Weiter**.
- 4. Befolgen Sie zur Installation der Software die am Bildschirm angezeigten Anleitungen.
- 5. Wenn Sie aufgefordert werden, einen Verbindungstyp auszuwählen, wählen Sie die entsprechende Option für den Verbindungstyp aus:
	- **Directly connect to this computer using USB cable (Direkte Verbindung zu diesem Computer mit einem USB-Kabel)**
	- **Connect through a network (Verbindung über ein Netzwerk)**
	- **Help me set up a first-time wireless connection (Unterstützung beim ersten Einrichten einer drahtlosen Verbindung)**
- **Hinweis:** Die einfachste Möglichkeit für die Erkennung des Druckers beim Herstellen einer Verbindung über ein Netzwerk besteht in der Auswahl der Option **Automatically find my printer on the network** (Meinen Drucker im Netzwerk automatisch finden).

**Hinweis:** Wählen Sie bei einer Wireless-Installation die Option **Help me set up a first-time wireless connection** (Unterstützung beim ersten Einrichten einer drahtlosen Verbindung) aus, und klicken Sie dann auf **Yes, retrieve the wireless settings on my computer** (Ja, Einstellungen für die drahtlose Kommunikation auf meinem Computer abrufen).

# **Lösung für OS X**

- 1. Das Softwareinstallationsprogramm erkennt die Sprache des Betriebssystems und zeigt das Hauptmenü des Installationsprogramms in der erkannten Sprache an.
- 2. Befolgen Sie zur Installation der Software die am Bildschirm angezeigten Anleitungen.
- 3. Verwenden Sie nach Abschluss der Softwareinstallation **HP Utility Setup Assistant** zum Konfigurieren der Druckeroptionen.

# **Fehlerbehebung**

### **Benutzerhandbuch**

Das Benutzerhandbuch enthält Informationen zur Nutzung des Druckers sowie zur Fehlerbehebung. Es ist über die Drucker-CD und über das Internet verfügbar:

- 1. Besuchen Sie die Website www.hp.com/support/ljM402 oder www.hp.com/support/ljM403.
- 2. Klicken Sie auf **Manuals** (Handbücher).

Bei Windows wird das Benutzerhandbuch während der empfohlenen Softwareinstallation auf den Computer kopiert.

**Windows® XP, Windows Vista® und Windows® 7**

#### Klicken Sie auf **Start**, wählen Sie **Programme** oder **Alle Programme** und **HP** aus. Wählen Sie dann den Ordner für den HP Drucker und anschließend **Hilfe** aus. **Windows® 8**

Klicken Sie in der Anzeige **Start** mit der rechten Maustaste auf einen leeren Bereich. Klicken Sie dann in der App-Leiste auf **Alle Apps** und anschließend auf das Symbol mit dem Namen des Druckers. Wählen Sie dann **Hilfe**.

# **Prüfung der Verfügbarkeit von Firmware-Updates**

- 1. Drücken Sie auf dem Bedienfeld des Druckers die Taste **OK**.
- 2. Navigieren Sie zum Menü **Services**, und drücken Sie **OK**.
- 3. Wählen Sie **LaserJet Update** aus.
- 4. Wählen Sie **Check for Updates Now** (Jetzt prüfen, ob Updates verfügbar sind) aus.

#### **Weitere Support-Ressourcen**

Eine alles umfassende Hilfe von HP für den Drucker finden Sie unter www.hp.com/support/ljM402 oder unter www.hp.com/support/ljM403.

- Lösen von Problemen
- Suchen nach weiteren Konfigurationsanweisungen
- Herunterladen von Softwareaktualisierungen
- Beitritt zu Support-Foren
- Suchen nach Garantie- und Zulassungsinformationen
- Druckressourcen für mobile Geräte
- Laden Sie die Software für Ihr Druckermodell und Ihr Betriebssystem herunter.
- 4. Starten Sie die Installationsdatei, indem Sie auf die .exe- oder .zip-Datei klicken, und fahren Sie fort mit "6. Software installieren".

### **Methode 3: Installieren über die Drucker-CD (nur Windows)**

- 1. Legen Sie die Drucker-CD in den Computer ein.
- 2. Fahren Sie mit "6. Software installieren" fort.

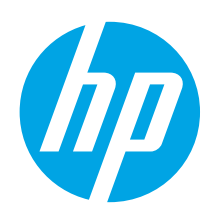

# **Guida introduttiva per LaserJet Pro M402, M403**

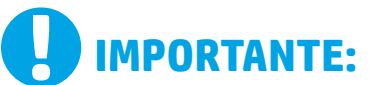

# Seguire i **passaggi 1 - 2**

# del poster di installazione dell'hardware della stampante, quindi

# continuare con il

### **passaggio 3**.

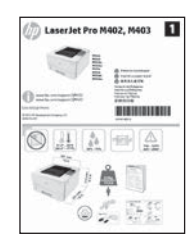

www.hp.com/support/ljM402 www.register.hp.com www.hp.com/support/ljM403

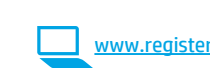

# **3. Configurazione iniziale dal pannello di controllo**

Dopo aver acceso la stampante, attendere il termine dell'inizializzazione. Seguire i messaggi e utilizzare i tasti freccia sul pannello di controllo per configurare le seguenti impostazioni:

- **Lingua**
- **Località**

#### • **Impostazioni predefinite**

In **Impostazioni predefinite** selezionare una delle opzioni seguenti:

- **Autogestito:** Impostazioni predefinite ottimizzate per un'esperienza guidata per impostazioni, configurazioni e aggiornamenti.
- **Gestito da IT:** Impostazioni predefinite ottimizzate per gestione del parco macchine con protezione avanzata.

Dopo la configurazione iniziale, le impostazioni sono completamente configurabili.

**English.............. 1**

**Français ............ 3**

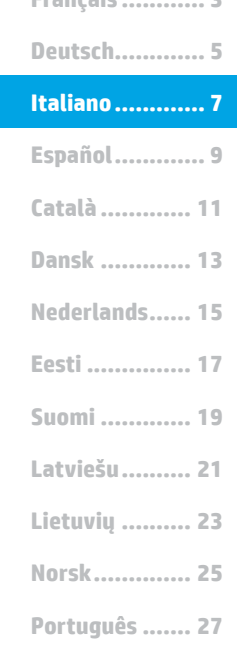

**Svenska .......... 29**

# **4. Selezionare il metodo di connessione e prepararsi all'installazione del software**

### *<b>C* Collegamento USB diretto tra stampante **e computer**

Utilizzare un cavo USB di tipo A/B.

#### **Windows**

- 1. Per Windows 7 o versioni precedenti, non collegare il cavo USB prima di installare il software. Il processo di installazione richiede di collegare il cavo al momento appropriato. Se il cavo è già connesso, riavviare la stampante quando il programma di installazione di collegare il cavo.
- 2. Continuare con **"5. Individuare o scaricare i file di installazione del software"**.

**NOTA:** Durante l'installazione del software, selezionare l'opzione **Collega direttamente a questo computer utilizzando un cavo USB**.

#### **Mac**

- 1. Per il Mac, collegare il cavo USB tra il computer e la stampante prima di installare il software.
- 2. Continuare con **"5. Individuare o scaricare i file di installazione del software"**.

## **Connessione di rete wireless incorporata (solo modello wireless dw)**

- 1. Per connettere la stampante a una rete wireless (Wi-Fi), assicurarsi che la stampante, il punto di accesso e il computer siano accesi e che il computer sia connesso alla rete wireless.
- 2. Sarà necessario un cavo USB.
- 3. Scollegare qualsiasi cavo USB o Ethernet collegato alla stampante.
- 4. Per stampare da un computer, continuare con **"5. Individuare o scaricare i file di installazione del software"**.

# **Connessione di rete cablata (Ethernet)**

Utilizzare un cavo di rete standard.

- 1. Collegare il cavo di rete alla stampante e alla rete. Attendere alcuni minuti in modo che la stampante acquisisca un indirizzo di rete.
- 2. Sul pannello di controllo della stampante, premere il pulsante **OK**. Aprire il menu **Impostazione rete**. Il pannello di controllo visualizza per impostazione predefinita l'indirizzo IP. Annotare l'indirizzo IP per l'uso durante l'installazione del software. **Esempio di indirizzo IP**: 192.168.0.1

Se la stampante non visualizza l'indirizzo di rete nella schermata principale, configurare manualmente l'indirizzo IP dal pannello di controllo. Per configurare l'indirizzo IP manualmente, vedere **"Configurazione manuale dell'indirizzo IP"**.

3. Continuare con **"5. Individuare o scaricare i file di installazione del software"**.

### **Configurazione manuale dell'indirizzo IP**

Per informazioni su come configurare manualmente l'indirizzo IP, vedere la Guida utente della stampante all'indirizzo www.hp.com/support/ljM402 o www.hp.com/support/ljM403.

**EL NOTA:** Durante l'installazione del software, selezionare l'opzione **Collega tramite una rete**.

# **5. Individuare o scaricare i file di installazione del software**

### **Metodo 1: Download da HP Easy Start (Windows e OS X)**

- 1. Accedere a 123.hp.com/laserjet e fare clic su **Download**.
- 2. Seguire le istruzioni e le richieste visualizzate per salvare il file nel computer.
- 3. Avviare il file del software dalla cartella in cui è stato salvato e continuare con "6. Installazione del software".

### **Metodo 2: Download dal sito Web di supporto della stampante (Windows e OS X)**

- 1. Accedere a www.hp.com/support/ljM402 o www.hp.com/support/ljM403.
- 2. Selezionare **Software and drivers** (Software e driver).

# **6. Installare il software**

#### **Soluzione per Windows**

- 1. Inserire il CD della stampante nel computer o avviare il file di installazione del software scaricato dal Web.
- 2. Il programma di installazione del software rileva la lingua del sistema operativo, quindi visualizza il menu principale del programma di installazione nella stessa lingua. Se il programma di installazione non si avvia dopo 30 secondi quando si installa da CD, sfogliare l'unità CD nel computer e avviare il file denominato SETUP.EXE.
- 3. Nella schermata **Selezione software** vengono riportati i dettagli relativi al software da installare.
	- L'installazione del software consigliata comprende il driver di stampa e il software per tutte le funzioni della stampante disponibili.
	- Per personalizzare il software installato, fare clic sul collegamento **Personalizza selezioni software**. Al termine, fare clic sul pulsante **Avanti**.
- 4. Seguire le istruzioni visualizzate per installare il software.
- 5. Quando viene richiesto di selezionare un tipo di connessione, selezionare l'opzione appropriata per il tipo di connessione:
	- **Collegamento diretto al computer mediante cavo USB**
	- **Collega tramite una rete**
	- **Configura per la prima volta la connessione wireless**
- **NOTA:** Quando si effettua la connessione a una rete, il modo più semplice di rilevare la stampante, è di selezionare l'opzione **Automatically find my printer on the network** (Trova automaticamente la stampante in rete).
- **NOTA:** Per l'installazione wireless, selezionare l'opzione **Configura per la prima volta la connessione wireless**, quindi **Sì, recupera le impostazioni wireless sul computer**.

### **Soluzione per OS X**

- 1. Il programma di installazione del software rileva la lingua del sistema operativo, quindi visualizza il menu principale del programma di installazione nella stessa lingua.
- 2. Seguire le istruzioni visualizzate per installare il software.
- 3. Al termine del processo di installazione del software, utilizzare **HP Utility Setup Assistant** per configurare le opzioni della stampante.

# **Risoluzione dei problemi**

#### **Guida utente**

La Guida utente comprende informazioni sull'utilizzo e sulla risoluzione dei problemi della stampante. Essa è disponibile sul CD della stampante e sul Web:

- 1. Accedere a www.hp.com/support/liM402 o www.hp.com/support/liM403.
- 2. Fare clic su **Manuals** (Manuali).

Per Windows, la Guida utente è copiata nel computer durante l'installazione del software consigliata.

#### **Windows® XP, Windows Vista® e Windows® 7**

Selezionare **Start**, **Programmi** o **Tutti i programmi**, **HP**, selezionare la cartella della stampante HP, quindi **Guida**.

#### **Windows® 8**

Sulla schermata **Start**, fare clic con il pulsante destro del mouse su un'area vuota dello schermo, selezionare **Tutte le app** sulla barra delle app, fare clic sull'icona con il nome della stampante e selezionare **Guida**.

#### **Ricerca degli aggiornamenti del firmware**

- 1. Sul pannello di controllo della stampante, premere il pulsante **OK**.
- 2. Scorrere fino al menu **Servizi** e premere il pulsante **OK**.
- 3. Selezionare **Aggiornamento LaserJet**.
- 4. Selezionare **Ricerca aggiornamenti ora**.

#### **Risorse di supporto aggiuntive**

Per la guida completa di HP per la stampante, accedere a www.hp.com/support/ljM402 o www.hp.com/support/ljM403.

- Risoluzione dei problemi
- Ricerca di istruzioni per la configurazione avanzata
- Download di aggiornamenti software
- Registrazione al forum di supporto
- Ricerca di informazioni sulla garanzia e le normative
- Risorse per la stampa da dispositivi mobili
- 3. Scaricare il software per il modello della stampante e il sistema operativo in uso.
- 4. Avviare il file di installazione facendo clic sul file .exe o .zip e continuare con "6. Installazione del software".

#### (oʻ **Metodo 3: Installazione dal CD della stampante (solo Windows)**

- 1. Inserire il CD della stampante nel computer.
- 2. Continuare con "6. Installazione del software".

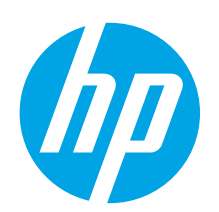

# **Guía de inicio de LaserJet Pro M402, M403**

**English.............. 1**

**Français ............ 3**

**Deutsch............. 5**

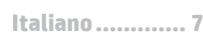

**Català ............. 11 Español............. 9**

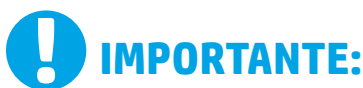

Siga los **pasos 1-2** del folleto de configuración del hardware de la impresora y, después, continúe con el **paso 3**.

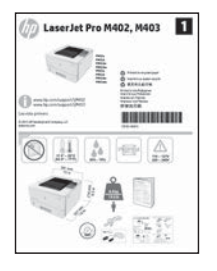

www.hp.com/support/ljM403

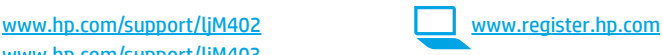

# **3. Configuración inicial en el panel de control**

Después de encender la impresora, espere a que se inicialice. Siga las indicaciones y utilice las teclas de flecha del panel de control para configurar estos ajustes:

- **Idioma** • **Ubicación**
- 
- **Configuración predeterminada**
- En **Configuración predeterminada** seleccione una de estas opciones:
- **Autogestionado:** ajustes predeterminados optimizados para una experiencia guiada en configuraciones y actualizaciones.
- **Gestionado por TI:** ajustes predeterminados optimizados para una gestionabilidad de la flota con seguridad mejorada.

Los ajustes se pueden personalizar por completo después de la configuración inicial.

**Dansk ............. 13 Norsk.............. 25 Lietuvių .......... 23 Latviešu.......... 21 Suomi ............. 19 Eesti ............... 17 Nederlands...... 15 Português ....... 27**

**Svenska .......... 29**

# **4. Selección de un método de conexión y preparación para la instalación del software**

### *<b>Conexión USB directamente entre* **la impresora y el equipo**

Utilice un cable USB de tipo A a B.

#### **Windows**

- 1. En Windows 7, ni en versiones anteriores, no conecte el cable USB antes de instalar el software. El proceso de instalación del software muestra un aviso para conectar el cable en el momento adecuado. Si el cable ya está conectado, reinicie la impresora cuando el proceso de instalación muestre el aviso para conectar el cable.
- 2. Continúe con el paso **"5. Localización o descarga de los archivos de instalación del software"**.
- IЭ, **NOTA:** Durante la instalación del software, seleccione la opción **Conectar directamente este equipo mediante un cable USB**.

#### **Mac**

- 1. En Mac, conecte el cable USB entre el equipo y la impresora antes de instalar el software.
- 2. Continúe con el paso **"5. Localización o descarga de los archivos de instalación del software"**.

## **Conexión de red inalámbrica integrada (solo para el modelo dw)**

- 1. Para conectar la impresora a una red inalámbrica (Wi-Fi), asegúrese de que la impresora, el punto de acceso y el equipo están encendidos y de que el equipo está conectado a la red inalámbrica.
- Se necesita un cable USB.
- 3. Desconecte cualquier cable USB o Ethernet que esté conectado a la impresora.
- 4. Para imprimir desde un equipo, continúe con el paso **"5. Localización o descarga de los archivos de instalación del software"**.

# **Conexión a una red por cable (Ethernet)**

Utilice un cable de red estándar.

- 1. Conecte el cable de red a la impresora y a la red. Espere unos minutos a que la impresora obtenga la dirección de red.
- 2. En el panel de control de la impresora, pulse el botón **OK**. Abra el menú **Configuración de red**. El panel de control mostrará la dirección IP predeterminada. Anote la dirección IP que se usará durante la instalación del software. **Dirección IP de ejemplo**: 192.168.0.1

Si la impresora no muestra la dirección de red en la pantalla de inicio, configure la dirección IP en el panel de control de manera manual. Para configurar manualmente la dirección IP, consulte **"Configuración manual de la dirección IP"**.

3. Continúe con el paso **"5. Localización o descarga de los archivos de instalación del software"**.

### **Configuración manual de la dirección IP**

Para obtener información sobre cómo configurar manualmente la dirección IP, consulte la Guía del usuario de la impresora www.hp.com/support/ljM402 o www.hp.com/support/ljM403.

**NOTA:** Durante la instalación del software, seleccione la opción **Conectar a través de una red**.

# **5. Localización o descarga de los archivos de instalación del software**

### **Método 1: Descargar desde HP Easy Start (Windows y OS X)**

- 1. Vaya a 123.hp.com/laserjet y haga clic en **Descargar**.
- 2. Siga las indicaciones e instrucciones en pantalla para guardar el archivo en el equipo.
- 3. Inicie el archivo de software de la carpeta en la que se guardó el archivo y continúe con "6. Instalación del software".

### **Método 2: Descarga desde el sitio web de asistencia de la impresora (Windows y OS X)**

- 1. Vaya a www.hp.com/support/ljM402 o www.hp.com/support/ljM403.
- 2. Seleccione **Software y controladores**.

# **6. Instalación del software**

#### **Solución de Windows**

- 1. Inserte el CD de la impresora en el equipo o inicie el archivo de instalación del software descargado de la Web.
- 2. El programa de instalación del software detecta el idioma del sistema operativo y, a continuación, muestra el menú principal del programa de instalación en ese idioma. Cuando se realiza la instalación desde el CD, si el programa de instalación no se inicia después de 30 segundos, vaya a la unidad de CD del equipo e inicie el archivo SETUP.EXE.
- 3. En la pantalla **Selección de software** se muestran los detalles del software que se va a instalar.
	- La instalación de software recomendada incluye el controlador de impresión y software para todas las funciones de la impresión.
	- Para personalizar el software instalado, haga clic en el enlace **Personalizar selecciones de software**. Cuando termine, haga clic en el botón **Siguiente**.
- 4. Siga las instrucciones en pantalla para instalar el software.
- 5. Cuando se le indique que seleccione un tipo de conexión, seleccione la opción apropiada para el tipo de conexión:
	- **Conectar directamente a este equipo mediante un cable USB**
	- **Conectar mediante una red**
	- **Ayudarme a configurar una conexión inalámbrica por primera vez**

**NOTA:** Cuando se conecte a través de una red, el modo más sencillo de detectar la impresora es seleccionar **Encontrar mi impresora automáticamente en la red**.

**NOTA:** Para la instalación inalámbrica, seleccione la opción **Ayudarme a configurar una conexión inalámbrica por primera vez y**, a continuación, seleccione **Sí, obtener la configuración inalámbrica en mi equipo**.

# **Solución OS X**<br>1 El programa d

- 1. El programa de instalación del software detecta el idioma del sistema operativo y, a continuación, muestra el menú principal del programa de instalación en ese idioma.
- 2. Siga las instrucciones en pantalla para instalar el software.
- 3. Al final del proceso de instalación del software, utilice el **Asistente de configuración de Utilidad de HP** para configurar las opciones de la impresora.

# **Solución de problemas**

#### **Guía del usuario**

En la Guía del usuario se incluye información sobre el uso de la impresora y solución de problemas. Está disponible en el CD de la impresora y en la Web:

- 1. Vaya a www.hp.com/support/ljM402 o www.hp.com/support/ljM403.
- 2. Haga clic en **Manuales**.

En Windows, la Guía del usuario se copia en el equipo durante la instalación del software recomendado.

#### **Windows® XP, Windows Vista® y Windows® 7**

Haga clic en **Inicio**, seleccione **Programas** o **Todos los programas**, seleccione **HP**, seleccione la carpeta de la impresora HP y, a continuación, seleccione **Ayuda**. **Windows® 8**

En la pantalla **Inicio**, haga clic con el botón derecho en un área vacía de la pantalla, haga clic en **Todas las aplicaciones** en la barra de aplicaciones, haga clic en el icono que tiene el nombre de la impresora y, a continuación, seleccione **Ayuda**.

#### **Comprobar las actualizaciones del firmware**

- 1. En el panel de control de la impresora, pulse el botón **OK**.
- 2. Desplácese hasta el menú Servicios y pulse el botón **OK**.
- 3. Seleccione **Actualizar LaserJet**.
- 4. Seleccione **Buscar actualizaciones ahora**.

#### **Recursos de asistencia adicional**

Para obtener ayuda integral de HP para la impresora, vaya a www.hp.com/support/ljM402 o www.hp.com/support/ljM403.

- Solución de problemas
- Cómo encontrar instrucciones de configuración avanzada
- Descarga de las actualizaciones de software
- Cómo participar en foros de asistencia
- Cómo encontrar información legal y sobre la garantía
- Recursos de impresión móvil
- 3. Descargue el software para su modelo de impresora y sistema operativo.
- 4. Inicie el archivo de instalación haciendo clic en el archivo .exe o .zip si fuera necesario y continúe con "6. Instalación del software".

### **Método 3: Instalación desde el CD de la impresora (solo Windows)**

- 1. Inserte el CD de la impresora en el equipo.
- 2. Continúe con "6. Instalación del software".

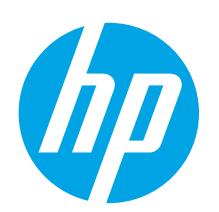

**IMPORTANT:**

del pòster de configuració

LaserJet Pro M402, M403

del maquinari de la impressora i després passeu al **pas 3**.

# **Guia de primers passos de la LaserJet Pro sèries M402 i M403**

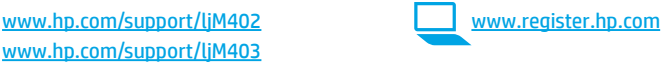

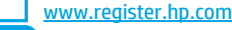

#### Seguiu els **passos 1 a 2 3. Configuració inicial al tauler de control**

Després d'engegar la impressora, espereu que hagi acabat d'inicialitzar-se. Seguiu les indicacions i utilitzeu les tecles de fletxa al tauler de control per configurar aquests paràmetres:

- **Idioma**
- **Ubicació**
- **Paràmetres predeterminats**

A **Default Settings** (Paràmetres predeterminats), seleccioneu una d'aquestes opcions:

- **Self-managed (Autogestionat):** paràmetres predeterminats optimitzats per tenir una experiència guiada d'instal·lacions, configuracions i actualitzacions.
- **IT-managed (Gestionat per TI):** paràmetres predeterminats optimitzats per afavorir la gestió de tot el conjunt d'equips amb una seguretat millorada.

La configuració es pot personalitzar completament després de la configuració inicial.

**Dansk ............. 13 Català ............. 11 Español............. 9 Italiano............. 7 Norsk.............. 25 Lietuvių .......... 23 Latviešu.......... 21 Suomi ............. 19 Eesti ............... 17 Nederlands...... 15**

**Deutsch............. 5 Français ............ 3**

**English.............. 1**

**Português ....... 27**

**Svenska .......... 29**

# **4. Selecció d'un mètode de connexió i preparació de la instal·lació del programari**

### *<b>CG* Connexió USB directa entre la impressora **i l'ordinador**

Utilitzeu un cable USB de tipus A-B.

#### **Windows**

- 1. En el cas del Windows 7 o d'una versió anterior, no connecteu el cable USB abans d'instal·lar el programari. El procés d'instal·lació us sol·licita que connecteu el cable en el moment adequat. Si el cable ja està connectat, reinicieu la impressora quan la instal·lació us demani de connectar el cable.
- 2. Continueu a **"5. Ubicació o descàrrega dels fitxers d'instal·lació del programari"**.
- **NOTA:** durant la instal·lació del programari, seleccioneu l'opció **Directly connect this computer using a USB cable**  (Connecta directament aquest ordinador amb un cable USB).

#### **Mac**

- 1. En el cas del Mac, connecteu el cable USB entre l'ordinador i la impressora abans d'instal·lar el programari.
- 2. Continueu a **"5. Ubicació o descàrrega dels fitxers d'instal·lació del programari"**.

## **Connexió de xarxa sense fil integrada (només models dw sense fil)**

- Per connectar la impressora a una xarxa sense fil (Wi-Fi), assegureu-vos que la impressora, el punt d'accés i l'ordinador estiguin engegats i que l'ordinador estigui connectat a la xarxa sense fil.
- 2. Necessitareu un cable USB.
- 3. Desconnecteu tots els cables USB o Ethernet que estiguin connectats a la impressora.
- 4. Per imprimir des d'un ordinador, continueu a **"5. Ubicació o descàrrega dels fitxers d'instal·lació del programari"**.

# **Connexió de xarxa amb fil (Ethernet)**

Utilitzeu un cable de xarxa estàndard.

- 1. Connecteu el cable de xarxa a la impressora i a la xarxa. Espereu uns minuts perquè la impressora obtingui una adreça de xarxa.
- 2. Al tauler de control de la impressora, premeu el botó **OK**. **Obriu el menú de la** configuració de xarxa. Per defecte, al tauler de control es mostra l'adreça IP. Apunteu-la per utilitzar-la durant la instal·lació del programari. **Adreça IP d'exemple**: 192.168.0.1

Si la impressora no mostra l'adreça de la xarxa a la pantalla inicial, configureu l'adreça IP al tauler de control de manera manual. Per configurar manualment l'adreça IP, vegeu **"Configuració manual de l'adreça IP"**.

- 3. Continueu a **"5. Ubicació o descàrrega dels fitxers d'instal·lació del programari"**.
- **NOTA:** durant la instal·lació del programari, seleccioneu l'opció **Connect through a network** (Connecta mitjançant una xarxa).

### **Configuració manual de l'adreça IP**

Consulteu la guia de l'usuari de la impressora (www.hp.com/support/ljM402 o www.hp.com/support/ljM403) per informar-vos de com configurar manualment l'adreça IP.

11

# **5. Ubicació o descàrrega dels fitxers d'instal·lació del programari**

### **Mètode 1: descàrrega amb HP Easy Start (Windows i OS X)**

- 1. Aneu a 123.hp.com/laserjet i feu clic a **Descarrega**.
- 2. Seguiu les indicacions i instruccions de la pantalla per desar el fitxer a l'ordinador.
- 3. Inicieu el fitxer del programari des de la carpeta en què l'hàgiu desat i continueu a "6. Instal·lació del programari".

### **Mètode 2: descàrrega des del lloc web de suport de la impressora (Windows i OS X)**

- 1. Aneu a www.hp.com/support/ljM402 o www.hp.com/support/ljM403.
- 2. Seleccioneu **Programari i controladors**.

# **6. Instal·lació del programari**

- 3. Descarregueu el programari per al vostre model d'impressora i sistema operatiu.
- 4. Inicieu el fitxer d'instal·lació fent clic al fitxer .exe o .zip i continueu amb "6. Instal·lació del programari".

#### نې) **Mètode 3: instal·lació mitjançant el CD de la impressora (només per al Windows)**

- 1. Introduïu el CD de la impressora a l'ordinador.
- 2. Continueu a "6. Instal·lació del programari".

- **Solució per al Windows** 1. Inseriu el CD de la impressora a l'ordinador o inicieu el fitxer d'instal·lació del programari descarregat des del web.
- 2. L'instal·lador de programari detecta l'idioma del sistema operatiu i mostra el menú principal del programa d'instal·lació en aquest idioma. Quan s'instal·la des del CD, si el programa de l'instal·lador no s'inicia després de 30 segons, aneu a la unitat del CD de l'ordinador i inicieu el fitxer anomenat SETUP.EXE.
- 3. A la pantalla **Software Selection** (Selecció del programari) es detalla quin és el programari que s'ha d'instal·lar.
	- La instal·lació de programari recomanada inclou el controlador de la impressora i el programari per a totes les característiques de la impressora disponibles. • Per personalitzar el programari instal·lat, feu clic a l'enllaç **Customize software selections** (Personalitza les seleccions de programari). Quan hàgiu acabat,
- feu clic al botó **Següent**. 4. Seguiu les instruccions que apareguin a la pantalla per instal·lar el programari.
- 5. Quan se us demani que seleccioneu un tipus de connexió, seleccioneu l'opció adequada per al tipus de connexió:
	- **Connecta directament aquest ordinador amb un cable USB**
		- **Connecta mitjançant una xarxa**
	- **Ajuda per a la configuració inicial d'una connexió sense fil**

**NOTA:** quan connecteu mitjançant una xarxa, la manera més senzilla de detectar la impressora és seleccionar **Automatically find my printer on the network**  (Troba automàticament la meva impressora a la xarxa).

**NOTA:** Per fer una instal·lació sense fil, seleccioneu l'opció **Help me set up a first-time wireless connection** (Ajuda per a la configuració inicial d'una connexió sense fil), i després, seleccioneu **Yes, retrieve the wireless settings on my computer** (Sí, recupera els paràmetres sense fil del meu ordinador).

### **Solució per a l'OS X**

1. L'instal·lador de programari detecta l'idioma del sistema operatiu i mostra el menú principal del programa d'instal·lació en aquest idioma.

- 2. Seguiu les instruccions que apareguin a la pantalla per instal·lar el programari.
- 3. Al final del procés d'instal·lació del programari, utilitzeu l'**assistent de configuració d'utilitats d'HP** per configurar les opcions de la impressora.

# **Solució de problemes**

#### **Guia de l'usuari**

La guia de l'usuari inclou informació sobre l'ús de la impressora i de solució de problemes. Està disponible al CD de la impressora i al web:

- 1. Aneu a www.hp.com/support/liM402 o www.hp.com/support/liM403.
- 2. Feu clic a **Manuals**.

Per al Windows, la guia de l'usuari es copia a l'ordinador durant la instal·lació de programari recomanada.

#### **Windows® XP, Windows Vista® i Windows® 7**

Feu clic a **Inici**, seleccioneu **Programes** o **Tots els programes**, seleccioneu **HP**, seleccioneu la carpeta per a la impressora de HP i després seleccioneu **Ajuda**. **Windows® 8**

A la pantalla **Inici**, feu clic amb el botó dret del ratolí sobre una àrea buida de la pantalla, feu clic a **All Apps** (Totes les aplicacions) a la barra d'aplicacions, feu clic a la icona que té el nom de la impressora i després seleccioneu **Help** (Ajuda).

### **Cerca d'actualitzacions de microprogramari**

- 1. Al tauler de control de la impressora, premeu el botó **OK**.
- 2. Desplaceu-vos al menú **Services** (Serveis) i, a continuació, premeu el botó **OK**.
- 3. Seleccioneu **LaserJet Update** (Actualització de LaserJet).
- 4. Seleccioneu **Check for Updates Now** (Comprova si hi ha actualitzacions).

### **Recursos de suport tècnic addicionals**

Si voleu consultar l'ajuda exhaustiva de HP, aneu a www.hp.com/support/ljM402 o www.hp.com/support/ljM403.

- Resolució de problemes
- Cerca d'instruccions de configuració avançades
- Descàrrega d'actualitzacions de programari
- Informació per unir-se a fòrums de suport tècnic
- Obtenció d'informació normativa i sobre la garantia
- Recursos d'impressió mòbil

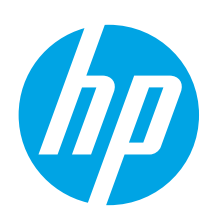

# **Kom godt i gang med LaserJet Pro M402, M403**

**VIGTIGT:**

Følg **trin 1 - 2** på plakaten for opsætning af printerhardware, og fortsæt derefter med **trin 3**.

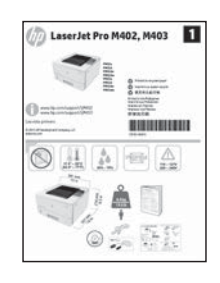

www.hp.com/support/ljM403

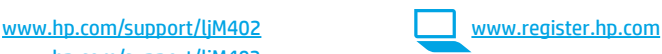

# **3. Startopsætning på kontrolpanelet**

Når du har tændt printeren, skal du vente på, at den initialiseres. Følg meddelelser, og brug piletasterne på kontrolpanelet til at konfigurere disse indstillinger:

- **Sprog**
- **Placering**
- **Standardindstillinger**

Under **Default Settings** (Standardindstillinger) skal du vælge en af disse muligheder:

- **Egenadministreret:** Optimerede standardindstillinger for en vejledt gennemgang af opsætning, konfigurationer og opdateringer.
- **It-administreret:** Optimerede standardindstillinger til administration af en række produkter med forbedret sikkerhed.

Indstillingerne kan alle tilpasses efter indledende opsætning.

**Dansk ............. 13 Català ............. 11 Español............. 9 Italiano............. 7 Deutsch............. 5 Français ............ 3 Norsk.............. 25 Lietuvių .......... 23 Latviešu.......... 21 Suomi ............. 19 Eesti ............... 17 Nederlands...... 15 Svenska .......... 29 Português ....... 27**

**English.............. 1**

# **4. Vælg en tilslutningsmetode, og forbered softwareinstallation**

### *<b>USB-tilslutning direkte mellem printeren* **og computeren**

Du skal bruge et USB-kabel af typen A-til-B.

#### **Windows**

- 1. For Windows 7 eller lavere skal du ikke tilslutte USB-kablet, før du installerer softwaren. Under installationsprocessen bliver du bedt om at tilslutte kablet på det rette tidspunkt. Hvis kablet allerede er tilsluttet, skal du genstarte printeren, når installationen giver besked om at tilslutte kablet.
- 2. Fortsæt med **"5. Find eller download softwareinstallationsfilerne."**
- **BEMÆRK:** Under softwareinstallationen skal du vælge **Directly connect this computer using a USB cable** (Opret direkte tilslutning til denne computer med et USB-kabel).

#### **Mac**

- 1. For Mac skal du tilslutte USB-kablet mellem computeren og printeren, før du installerer softwaren.
- 2. Fortsæt med **"5. Find eller download softwareinstallationsfilerne."**

## **Indbygget trådløst netværkstilslutning (kun trådløse dw-modeller)**

- 1. Hvis du vil tilslutte printeren til et trådløst netværk (Wi-Fi), skal du sørge for at printeren, adgangspunktet og computeren alle er tændt, og at computeren er tilsluttet det trådløse netværk.
- 2. Der kræves et USB-kabel.
- 3. Frakobl alle USB- eller Ethernet-kabler der er tilsluttet printeren.
- 4. Hvis du vil udskrive fra en computer, skal du fortsætte med **"5. Find eller download softwareinstallationsfilerne."**

#### **Kabelforbundet netværkstilslutning**  茴香 **(Ethernet)**

Brug et standardnetværkskabel

- 1. Tilslut netværkskablet til printeren og til netværket. Vent et par minutter for at lade printeren finde netværksadressen.
- 2. Tryk på knappen **OK** på printerens kontrolpanel. Åbn menuen **Network Setup** (Netværksopsætning). Kontrolpanalet viser som standard IP-adressen. Notér IP-adressen til brug under softwareinstallation. **Eksempel på IP**-**adresse**: 192.168.0.1

Hvis printeren ikke viser netværksadressen på startskærmen, skal du manuelt konfigurere IP-adressen på kontrolpanelet. Hvis du manuelt skal konfigurere IP-adressen, kan du se **"Manually configure the IP address"** (Konfigurer IP-adressen manuelt).

- 3. Fortsæt med **"5. Find eller download softwareinstallationsfilerne."**
- **BEMÆRK:** Under softwareinstallationen skal du vælge **Connect through a network** (Opret tilslutning ved hjælp af et netværk).

### **Konfigurer IP-adressen manuelt**

Se i brugervejledningen til printeren, hvordan du manuelt konfigurerer IP-adressen www.hp.com/support/ljM402 eller www.hp.com/support/ljM403.

# **5. Find eller download softwareinstallationsfilerne**

# **Metode 1: Download fra HP Easy Start (Windows og OS X)**

- 1. Gå til 123.hp.com/laserjet og klik på **Download**.
- 2. Følg vejledning og meddelelser på skærmen for at gemme filen på computeren.
- 3. Start softwarefilen fra den mappe, hvor filen blev gemt, og fortsæt med "6. Installer softwaren."

## **Metode 2: Download fra websiden for printersupport (Windows og OS X)**

- 1. Gå til www.hp.com/support/ljM402 eller www.hp.com/support/ljM403.
- 2. Vælg **Software og drivere**.

# **6. Installer softwaren**

#### **Windows-løsning**

- 1. Sæt printer-cd'en i computeren, eller start softwareinstallationsfilen, der er downloadet fra internettet.
- 2. Softwareinstallationsprogrammet registrerer sproget på operativsystemet og viser derefter hovedmenuen for installationsprogrammet på det samme sprog. Hvis installationsprogrammet ikke er startet efter 30 sekunder, når du installerer fra cd, skal du gennemse cd-drevet på computeren og starte filen med navnet SETUP.EXE.
- 3. Skærmbilledet **Software Selection** (Valg af software) angiver den software, der skal installeres.
	- Den anbefalede softwareinstallation omfatter printerdriveren og softwaren for alle tilgængelige printerfunktioner.
	- Hvis du vil tilpasse den installerede software, skal du klikke på linket **Customize software selections** (Tilpas valg af software). Klik på knappen **Next** (Næste), når du er færdig.
- 4. Følg anvisningerne på skærmen for at installere softwaren.
- 5. Når du bliver bedt om at vælge en tilslutningstype, skal du vælge den rette valgmulighed for tilslutningstypen:
	- **Opret direkte tilslutning til denne computer med et USB-kabel**
	- **Opret tilslutning ved hjælp af et netværk**
	- **Hjælp mig med at opsætte en trådløs forbindelse for første gang**
- **BEMÆRK:** Når du opretter tilslutning via et netværk finder du nemmest printeren ved at vælge **Automatically find my printer on the network**  (Find automatisk min printer på netværket).
- **BEMÆRK:** For trådløs installation skal du vælge indstillingen for at **Help me set up a first-time wireless connection**

(Hjælp mig med at opsætte en trådløs forbindelse for første gang) og vælg derefter **Ja, hent de trådløse indstillinger på min computer.**

# **OS X-løsning**<br>1 Softwareinst

- 1. Softwareinstallationsprogrammet registrerer sproget på operativsystemet og viser derefter hovedmenuen for installationsprogrammet på det samme sprog.
- 2. Følg anvisningerne på skærmen for at installere softwaren.
- 3. Ved afslutningen af installationsprocessen skal du bruge **HP Utility Setup Assistant** for at konfigurere printerindstillinger.

# **Fejlfinding**

### **Brugervejledning**

Brugervejledningen indeholder oplysninger om printeranvendelse og fejlfinding. Den findes på printer-cd'en og på internettet:

- 1. Gå til www.hp.com/support/ljM402 eller www.hp.com/support/ljM403.
- 2. Klik på **Manuals** (Manualer).

For Windows kopieres brugervejledningen til computeren under den anbefalede softwareinstallation.

#### **Windows® XP, Windows Vista® og Windows® 7**

Klik på **Start**, vælg **Programmer** eller **Alle programmer**, vælg **HP**, vælg mappen til din HP-printer, og vælg derefter **Help** (Hjælp).

**Windows® 8**

Højreklik på det tomme felt på skærmen på skærmbilledet **Start**, klik på **Alle programmer** på app-linjen, klik derefter på ikonet med printerens navn, og vælg **Help** (Hjælp).

#### **Kontroller for firmwareopdateringer**

- 1. Tryk på knappen **OK** på printerens kontrolpanel.
- 2. Rul til menuen **Services**, og tryk på knappen **OK**.
- 3. Vælg **LaserJet Update**.
- 4. Vælg **Check for Updates Now** (Kontroller for opdateringer nu).

### **Yderligere supportressourcer**

For HP's komplette hjælp til printeren skal du gå til www.hp.com/support/ljM402 eller www.hp.com/support/ljM403.

- Løs problemer
- Find avancerede konfigurationsanvisninger
- Download softwareopdateringer
- Deltag i supportfora
- Find garantioplysninger og lovgivningsmæssige oplysninger
- Mobiludskrivningsressourcer

med "6. Installer softwaren."

3. Download softwaren til din printermodel og dit operativsystem. 4. Start installationsfilen ved at klikke på enten .exe- eller .zip-filen, og fortsæt

#### Ló **Metode 3: Installer fra printer-cd'en (kun Windows)**

- 1. Indsæt printer-cd'en i computeren.
- 2. Fortsæt med "6. Installer softwaren."

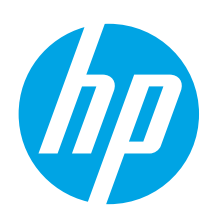

# **Introductiehandleiding LaserJet Pro M402 en M403**

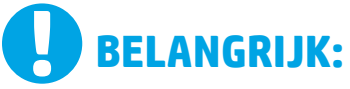

Volg **Stappen 1 - 2** op

de poster voor het instellen van de printerhardware en ga vervolgens door met **Stap 3**.

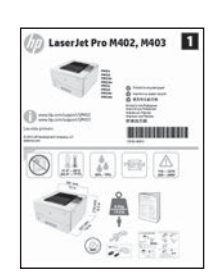

www.hp.com/support/ljM403

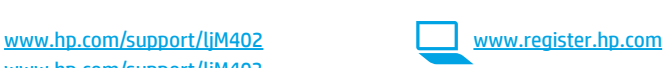

# **3. Oorspronkelijke instellingen op het bedieningspaneel**

Wacht na het aanzetten van de printer tot deze initialiseert. Volg de opdrachten en gebruik de pijltjestoetsen op het bedieningspaneel om de volgende instellingen te configureren:

- **Taal**
- **Locatie**
- **Standaardinstellingen**

Selecteer onder **Default Settings** (Standaardinstellingen) één van de volgende opties:

- **Zelfbeheerd:** geoptimaliseerde standaardinstellingen voor een begeleide ervaring bij instellingen, configuraties en updates.
- **IT-beheerd:** geoptimaliseerde instellingen voor reeksbeheersing met verbeterde veiligheid.

De instellingen zijn volledig aan te passen na de oorspronkelijke instelling.

**Dansk ............. 13 Català ............. 11 Español............. 9 Italiano............. 7 Deutsch............. 5 Français ............ 3 Norsk.............. 25 Lietuvių .......... 23 Latviešu.......... 21 Suomi ............. 19 Eesti ............... 17 Nederlands...... 15 Svenska .......... 29 Português ....... 27 English.............. 1**

# **4. Een verbindingsmethode selecteren en de software-installatie voorbereiden**

### **USB-verbinding rechtstreeks tussen de printer en de computer**

Gebruik een USB-kabel van het type A-naar-B.

#### **Windows**

- 1. Sluit voor Windows 7 of lager de USB-kabel niet aan voordat u de software hebt geïnstalleerd. Het installatieproces van de software vraagt u om de kabel aan te sluiten als dit nodig is. Start de printer opnieuw op als de installatie vraagt om de kabel aan te sluiten als deze al is aangesloten.
- 2. Ga verder met **'5. De software-installatiebestanden zoeken of downloaden.'**
- **EL** OPMERKING: Selecteer tijdens de software-installatie de optie voor **Deze computer rechtstreeks met een USB-kabel verbinden**.

#### **Mac**

- 1. Sluit voor Mac de USB-kabel tussen de computer en de printer aan voordat u de software installeert.
- 2. Ga verder met **'5. De software-installatiebestanden zoeken of downloaden.'**

## **Ingebouwde draadloze netwerkverbinding (alleen draadloze modellen)**

- 1. Zorg ervoor dat de printer, het toegangspunt en de computer allemaal zijn ingeschakeld en dat de computer met het draadloze netwerk is verbonden als u de printer wilt verbinden met een draadloos netwerk (Wi-Fi).
- 2. Er is een USB-kabel vereist.
- 3. Koppel alle USB- en Ethernetkabels los die met de printer zijn verbonden.
- 4. Om af te drukken vanaf een computer gaat u verder naar **'5. De software-installatiebestanden zoeken of downloaden.'**

#### **Bekabelde (Ethernet) netwerkverbinding** Gebruik een standaardnetwerkkabel.

- 1. Sluit de netwerkkabel aan op de printer en op het netwerk. Wacht enkele minuten zodat de printer een netwerkadres kan ophalen.
- 2. Raak op het bedieningspaneel van de printer de knop **OK** aan. Open het menu **Netwerk instellen**. Het bedieningspaneel geeft standaard het IP-adres weer. Noteer het IP-adres voor gebruik tijdens de software-installatie. **Voorbeeld IP- adres**: 192.168.0.1

Als de printer het netwerkadres niet weergeeft op het beginscherm, configureer het IP-adres dan handmatig op het bedieningspaneel. Zie voor het handmatig configureren van het IP-adres **Het IP-adres handmatig configureren.**

- 3. Ga verder met **'5. De software-installatiebestanden zoeken of downloaden.'**
- **OPMERKING:** Selecteer tijdens de software-installatie de optie **Connect through a network** (Verbinding maken via een netwerk).

### **Het IP-adres handmatig configureren**

Zie de gebruikershandleiding voor de printer voor informatie over het handmatig configureren van het IP-adres www.hp.com/support/ljM402 of www.hp.com/support/ljM403.

# **5. De software-installatiebestanden zoeken of downloaden**

### **Methode 1: Downloaden vanaf HP Easy Start (Windows en OS X)**

- 1. Ga naar 123.hp.com/laserjet, en klik op **Downloaden**.
- 2. Volg de instructies op het scherm om het bestand op te slaan op uw computer.
- 3. Start het softwarebestand in de map waar het was opgeslagen en ga door met '6. De software installeren.'

### **Methode 2: Downloaden vanaf de internetsite voor printerondersteuning (Windows en OS X)**

- 1. Ga naar www.hp.com/support/ljM402 of www.hp.com/support/ljM403.
- 2. Selecteer **Software en Stuurprogramma's**.

# **6. De software installeren**

# **Windows-oplossing**

- 1. Plaats de printer-cd in de computer of start het software-installatiebestand dat u van internet hebt gedownload.
- 2. Het software-installatieprogramma detecteert de taal van het besturingssysteem en geeft vervolgens het hoofdmenu van het installatieprogramma in dezelfde taal weer. Als het installatieprogramma niet na 30 seconden start wanneer u installeert vanaf de cd, bladert u naar het cd-station op de computer en start u het bestand met de naam SETUP.EXE.
- 3. Het scherm **Software Selection** (Softwareselectie) beschrijft de software die moet worden geïnstalleerd.
	- De aanbevolen software-installatie omvat de printerdriver en software voor alle beschikbare printerfuncties.
		- Om de geïnstalleerde software aan te passen, klikt u op de koppeling **Customize software selections** (Softwareselecties aanpassen). Wanneer u klaar bent, klikt u op de knop **Next** (Volgende).
- 4. Volg de instructies op het scherm om de software te installeren.
- 5. Als u gevraagd wordt om een verbindingstype te selecteren, selecteert u de juiste optie voor het type verbinding:
	- **Deze computer rechtstreeks met een USB-kabel verbinden**
		- **Verbinding maken via een netwerk**
	- **Help mij om voor de eerste keer een draadloze verbinding in te stellen**

**OPMERKING:** Wanneer u verbinding maakt via een netwerk detecteert u de printer het eenvoudigst door **Automatically find my printer on the network**  (Vind mijn printer automatisch op het netwerk) te selecteren.

**OPMERKING:** Selecteer voor draadloze installatie de optie **Help me set up a first-time wireless connection** (Help me bij het instellen van de eerste

draadloze verbinding) en selecteer vervolgens **Yes, retrieve the wireless settings on my computer.** (Ja, de draadloze instellingen van mijn computer ophalen).

#### **OS X-oplossing**

- 1. Het software-installatieprogramma detecteert de taal van het besturingssysteem en geeft vervolgens het hoofdmenu van het installatieprogramma in dezelfde taal weer.
- 2. Volg de instructies op het scherm om de software te installeren.
- 3. Gebruik aan het einde van het software-installatieproces de **HP Utility Setup Assistant** om printeropties te configureren.

# **Probleemoplossing**

#### **Gebruikershandleiding**

De gebruikershandleiding bevat informatie over printergebruik en probleemoplossing. Deze is beschikbaar op de printer-cd en op internet:

1. Ga naar www.hp.com/support/ljM402 of www.hp.com/support/ljM403.

2. Klik op **Manuals** (Handleidingen).

Voor Windows wordt de gebruikershandleiding naar de computer gekopieerd tijdens de installatie van de aanbevolen software.

#### **Windows® XP, Windows Vista® en Windows® 7**

Klik op **Start**, selecteer **Programma's** of **Alle programma's**, selecteer **HP**, selecteer de map voor uw HP-printer en selecteer vervolgens **Help**. **Windows® 8**

Klik in het scherm **Start** met de rechtermuisknop op een leeg gedeelte van het scherm. Klik op **Alle Apps** op de app-balk en dan op het pictogram met de printernaam. Selecteer vervolgens **Help**.

#### **Controleren op firmware-updates**

- 1. Raak op het bedieningspaneel van de printer de knop **OK** aan.
- 2. Blader naar het menu **Services** en druk op de knop **OK**.
- 3. Selecteer **LaserJet Update**.
- 4. Selecteer **Check for Updates Now** (Controleer nu op updates).

#### **Extra ondersteuningsbronnen**

Ga voor de uitgebreide hulp van HP voor de printer naar www.hp.com/support/ljM402 of www.hp.com/support/ljM403.

- Problemen oplossen
- Geavanceerde configuratie-instructies vinden
- Software-updates downloaden
- Meepraten op ondersteuningsforums
- Informatie over garantie en wettelijke voorschriften zoeken
- Bronnen voor mobiel afdrukken

3. Download de software voor uw printermodel en het besturingssysteem. 4. Start het installatiebestand door op het .exe- of .zip-bestand te klikken en ga door met '6. De software installeren.'

#### (oʻ **Methode 3: Installeren vanaf de printer-cd (alleen Windows)**

- 1. Plaats de printer-cd in de computer.
- 2. Ga verder met '6. De software installeren.'

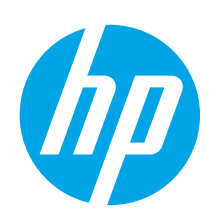

# **LaserJet Pro M402, M403 alustamisjuhend**

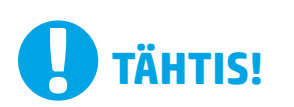

Järgige printeri riistvara seadistuse postri **etappe 1–2**, seejärel jätkake **3. etapiga**.

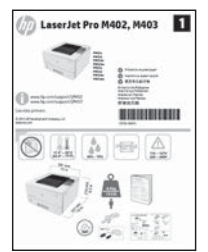

www.hp.com/support/ljM403

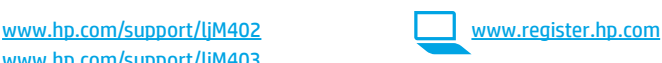

# **3. Algne häälestus juhtpaneelis**

Pärast printeri sisselülitamist oodake, kuni see lähtestub. Järgmiste sätete konfigureerimiseks järgige juhiseid ja kasutage nooleklahve.

- **Language (Keel)**
- **Location (Asukoht)**
- **Default settings (Vaikesätted)**

**Vaikesätete** all valige üks järgnevatest valikutest.

- **Self-managed (Isejuhitav):** sätestamise, konfiguratsiooni ja värskenduste juhendatud kogemuse optimeeritud vaikesätted.
- **IT-managed (IT-juhitav):** seadmepargi haldamise optimeeritud vaikesätted koos suurendatud turvalisusega.

Pärast esialgset seadistamist saab sätteid muuta.

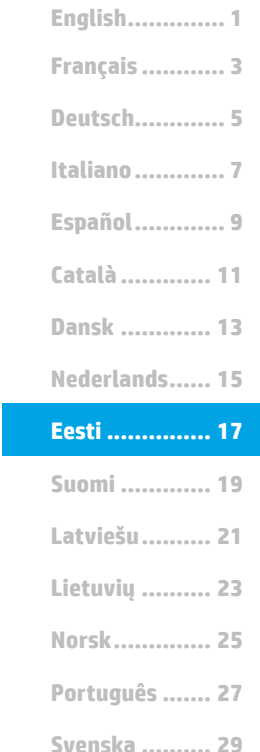

# **4. Valige ühendamisviis ja valmistuge tarkvara installimiseks**

 **USB-ühendus otse printeri ja arvuti vahel**

Kasutage A–B-tüüpi USB-kaablit.

#### **Windows**

- 1. Windows 7 või vanema versiooni korral ärge ühendage USB-kaablit enne tarkvara installimist. Installimistoiming kuvab viiba, et kaabel õigel ajal ühendada. Kui kaabel pole veel ühendatud, taaskäivitage printer siis, kui installimise viip palub kaabli ühendada.
- 2. Jätkake etapiga "5. Otsige või laadige alla tarkvara installifailid."
- **MÄRKUS.** Tarkvara installimise käigus tehke valik **Directly connect this computer using a USB cable** (Ühendada see arvuti otse USB-kaablit kasutades).

#### **Mac**

- 1. Ühendage USB-kaabel enne tarkvara installimist arvuti ja printeriga.
- 2. Jätkake etapiga "5. Otsige või laadige alla tarkvara installifailid."

## **Kaabelvõrgu (Ethernet) ühendus**

Kasutage standardset võrgukaablit.

- 1. Ühendage võrgukaabel printeri ja võrguga. Oodake mõni minut, kuni printer tuvastab võrguaadressi.
- 2. Vajutage printeri juhtpaneelil nuppu **OK**. Avage menüü **Network Setup** (Võrgu seadistamine). Juhtpaneel näitab IP-aadressi vaikimisi. Märkige üles tarkvara installimise ajal kasutatav IP-aadress. **IP-addressi näidis**: 192.168.0.1

Kui printer ei kuva avakuval võrguaadressi, saate IP-aadressi konfigureerida juhtpaneelil käsitsi. IP-aadressi käsitsi konfigureerimiseks vaadake jaotist **"IP-aadressi käsitsi konfigureerimine."**

- 3. Jätkake etapiga **"5. Otsige või laadige alla tarkvara installifailid."**
- **MÄRKUS.** Tarkvara installimise käigus valige **Connect through a network** (Võrgu kaudu ühendamise suvand).

### **IP-aadressi käsitsi konfigureerimine**

P-aadressi käsitsi konfigureerimise kohta lisateabe saamiseks vaadake printeri kasutusjuhendit aadressil www.hp.com/support/ljM402 või www.hp.com/support/ljM403.

## **Sisseehitatud traadita võrgu ühendus (ainult traadita ühenduse mudel dw)**

- 1. Printeri juhtmevaba võrguga (Wi-Fi) ühendamiseks veenduge, et printeri pääsupunkt ja arvuti on sisse lülitatud ja et arvuti on juhtmevaba võrguga ühendatud.
- 2. Vajalik on USB-kaabel.
- 3. Ühendage printeri küljest lahti mis tahes sinna ühendatud USB-kaabel või kaabelvõrgu (Ethernet) ühendus.
- 4. Arvutist printimiseks jätkake etapiga "5. Otsige või laadige alla **tarkvara installifailid."**

# **5. Otsige või laadige alla tarkvara installifailid**

## **1. meetod. Laadige alla rakendusest HP Easy Start (Windows ja OS X)**

- 1. Minge aadressile 123.hp.com/laserjet ja klõpsake nuppu **Laadi alla**.
- 2. Järgige faili arvutisse salvestamiseks ekraanil kuvatavaid juhiseid ja viipasid.
- 3. Käivitage tarkvarafail kaustast, kuhu see salvestati, ja jätkake etapiga "6. Tarkvara installimine".

## **2. meetod. Laadige alla printeri tugiteenuse veebisaidist (Windows ja OS X)**

- 1. Minge aadressile www.hp.com/support/liM402 või www.hp.com/support/ljM403.
- 2. Valige **Tarkvara ja draiverid**.

# **6. Installige tarkvara**

### **Windows lahendus**

- 1. Sisestage printeri CD arvutisse või käivitage veebist allalaaditud tarkvara installifail.
- 2. Tarkvarainstaller tuvastab operatsioonisüsteemi keele ja kuvab siis installiprogrammi peamenüü samas keeles. Kui CD-lt installides ei käivitu installiprogramm 30 sekundi jooksul, sirvige arvuti CD-draivi ja käivitage fail nimega SETUP.EXE.
- 3. Kuva **Software Selection** (Tarkvara valik) annab installitava tarkvara kohta üksikasjad.
	- Soovitatav tarkvarainstall hõlmab kõigi saadaolevate printerifunktsioonide kohta prindidraiverit ja tarkvara.
	- Installitud tarkvara kohandamiseks klõpsake linki **Customize software selections** (Tarkvaravalikute kohandamine). Kui olete lõpetanud, klõpsake nuppu **Next** (Edasi).
- 4. Tarkvara installimiseks järgige ekraanil kuvatavaid juhiseid.
- 5. Kui kuvatakse viip, et valida ühenduse tüüp, tehke sobiv ühenduse tüübi valik.
	- **Directly connect this computer using a USB cable (USB-kaabli abil otse arvutiga ühendamine)**
	- **Connect through a network (Ühendamine läbi võrgu)**
	- **Help me set up a first-time wireless connection (Aidake mul seadistada esmakordset juhtmevaba ühendust)**
- **MÄRKUS.** Kui ühendate printeri võrgu kaudu, on printeri tuvastamise kõige hõlpsam viis valida **Automatically find my printer on the network**  (Tuvasta printer võrgus automaatselt).

**MÄRKUS.** Juhtmevabaks installimiseks valige **Help me set up a first-time wireless connection** (Aidake mul seadistada esmakordset juhtmevaba ühendust) ja valige siis **Yes, retrieve the wireless settings on my computer** (Jah, too mu arvuti juhtmevabad sätted).

### **OS X lahendus**

- 1. Tarkvarainstaller tuvastab operatsioonisüsteemi keele ja kuvab siis installiprogrammi peamenüü samas keeles.
- 2. Tarkvara installimiseks järgige ekraanil kuvatavaid juhiseid.
- 3. Tarkvara installiprotsessi lõppedes kasutage printerivalikute konfigureerimiseks rakendust **HP Utility Setup Assistant** (HP-utiliidi seadistusabiline).

# **Tõrkeotsing**

## **Kasutusjuhend**

Kasutusjuhendis on printeri kasutamise ja tõrkeotsingu juhend. Kasutusjuhend on saadaval nii printeri CD-l kui ka veebis:

- 1. Minge veebilehele www.hp.com/support/ljM402 või www.hp.com/support/ljM403.
- 2. Klõpsake **Manuals** (Kasutusjuhendid).

Operatsioonisüsteemis Windows kopeeritakse kasutusjuhend soovitusliku tarkvara installimise käigus arvutisse.

### **Windows® XP, Windows Vista® ja Windows® 7**

Klõpsake nuppu **Start**, valige **Programs** (Programmid) või **All Programs**  (Kõik programmid), valige **HP**, valige oma HP printeri kaust ja valige siis **Help** (Spikker).

#### **Windows® 8**

Paremklõpsake **Avakuval** tühjas piirkonnas, klõpsake rakendusteribal suvandit **All Apps** (Kõik rakendused), klõpsake printeri nimega ikooni ja valige siis **Help**  (Spikker).

# **Kontrollige, kas on püsivara uuendusi**

- 1. Vajutage printeri juhtpaneelil nuppu **OK**.
- 2. Kerige menüüni **Services** (Teenused) ja vajutage nuppu **OK**.
- 3. Valige **LaserJet Update**.
- 4. Valige **Check for Updates Now** (Otsi värskendusi nüüd).

### **Täiendavad tugiressursid**

HP-printeri täieliku spikri leiate aadressilt www.hp.com/support/ljM402 või www.hp.com/support/ljM403.

- Probleemide lahendamine
- Täpsemate konfiguratsioonijuhiste teave
- Tarkvarauuenduste alla laadimine
- Tugifoorumites osalemine
- Garantii- ja normatiivteabe saamine
- Mobiilse printimise ressursid
- Laadige alla teie printeri mudelile ja operatsioonisüsteemile vastav tarkvara.
- 4. Käivitage installifail, klõpsates vajadusel EXE- või ZIP-faili, ja jätkake etapiga "6. Tarkvara installimine".

#### Ló **3. meetod. Installige printeri CD-lt(ainult Windows)**

- 1. Sisestage printeri CD arvutisse.
- 2. Jätkake etapiga "6. Tarkvara installimine".

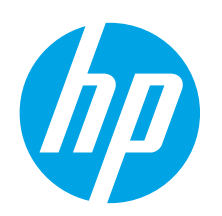

# **LaserJet Pro M402, M403: Aloitusopas**

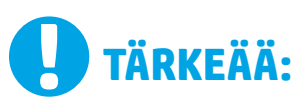

Tee tulostimen laiteasennusjulisteen **kohdat 1‒2**ja jatka sitten alla olevasta **kohdasta 3**.

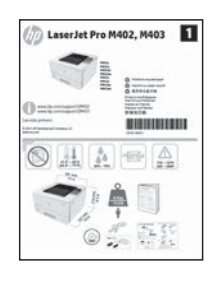

www.hp.com/support/ljM403

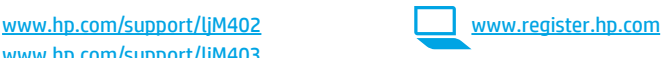

# **3. Ohjauspaneelin alkumääritys**

Kytke tulostimeen virta ja odota laitteen alustuksen ajan. Noudata kehotteita ja määritä seuraavat asetukset ohjauspaneelin nuolinäppäimillä:

- **Kieli**
- **Sijainti**
- **Oletusasetukset**

Valitse **Default Settings** (Oletusasetukset) -kohdasta jokin seuraavista vaihtoehdoista:

- **Self-managed (Automaattinen hallinta):** ohjattua asetusten määritystä ja ohjattua päivitystoimintoa varten optimoidut oletusasetukset.
- **IT-managed (IT-osaston hallinta):** laitekannan hallittavuutta ja tietoturvaa varten optimoidut oletusasetukset.

Kaikkia asetuksia voidaan mukauttaa alkumäärityksen jälkeen.

**Dansk ............. 13 Català ............. 11 Español............. 9 Italiano............. 7 Deutsch............. 5 Français ............ 3 Norsk.............. 25 Lietuvių .......... 23 Latviešu.......... 21 Suomi ............. 19 Eesti ............... 17 Nederlands...... 15 Svenska .......... 29 Português ....... 27**

**English.............. 1**

# **4. Liitäntätavan valinta ja ohjelmiston asennuksen valmistelu**

### **Tulostimen liittäminen tietokoneeseen suoraan USB-kaapelilla**

Käytä A-B-tyypin USB-kaapelia.

### **Windows**

- 1. Jos käytössä on Windows 7 tai vanhempi, älä liitä USB-kaapelia ennen ohjelmiston asentamista. Asennustoiminto pyytää liittämään kaapelin oikeassa vaiheessa. Jos kaapeli on jo liitetty, käynnistä tulostin uudelleen, kun asennusohjelma pyytää liittämään kaapelin.
- 2. Jatka kohdasta **5. Ohjelmiston asennustiedostojen hakeminen ja lataaminen.**
- **HUOMAUTUS:** valitse ohjelmiston asennuksen aikana **Directly connect this computer using a USB cable** (Liitä suoraan tähän tietokoneeseen USB-kaapelilla).

### **Mac**

- 1. Jos käytössä on Mac-tietokone, liitä tulostimen USB-kaapeli tietokoneeseen ennen ohjelmiston asentamista.
- 2. Jatka kohdasta **5. Ohjelmiston asennustiedostojen hakeminen ja lataaminen.**

# **Laitteeseen integroitu langaton verkkoyhteys (vain dw-mallit)**

- 1. Jos haluat liittää tulostimen langattomaan lähiverkkoon (Wi-Fi), varmista, että tulostin, tukiasema ja tietokone ovat kaikki päällä ja tietokone on yhdistetty langattomaan verkkoon.
- 2. Määrityksessä tarvitaan USB-kaapeli.
- 3. Irrota tulostimeen jo liitetty USB- tai Ethernet-kaapeli.
- 4. Jos haluat tulostaa tietokoneesta, jatka kohdasta **5. Ohjelmiston asennustiedostojen hakeminen ja lataaminen.**

# **Kaapeliverkkoyhteys (Ethernet)**

**Käytä tavallista verkkokaapelia.** 

- 1. Liitä verkkokaapeli laitteeseen ja verkkoon. Odota muutama minuutti, kunnes laite on hakenut verkko-osoitteen.
- 2. Paina tulostimen ohjauspaneelin **OK**-painiketta. Avaa **Network Setup** (Verkkoasetukset) -valikko. IP-osoite näkyy ohjauspaneelissa oletuksena. Kirjaa IP-osoite muistiin ohjelmiston asennusta varten. **Esimerkki IP-osoitteesta**: 192.168.0.1

Jos tulostin ei näytä verkko-osoitetta aloitusnäytössä, määritä IP-osoite manuaalisesti ohjauspaneelissa. Jos haluat määrittää IP-osoitteen manuaalisesti, katso **IP-osoitteen määrittäminen manuaalisesti.**

- 3. Jatka kohdasta **5. Ohjelmiston asennustiedostojen hakeminen ja lataaminen.**
- **HUOMAUTUS:** Valitse ohjelmiston asennuksen aikana **Connect through a network** (Liitä verkon kautta).

### **IP-osoitteen määrittäminen manuaalisesti**

Lisätietoja IP-osoitteen määrittämisestä manuaalisesti on laitteen käyttöoppaassa osoitteissa www.hp.com/support/ljM402 ja www.hp.com/support/ljM403.

# **5. Ohjelmiston asennustiedostojen hakeminen ja lataaminen**

### **Tapa 1: Lataaminen HP Easy Start -ohjelmistosta (Windows ja OS X)**

- 1. Siirry osoitteeseen 123.hp.com/laserjet ja valitse **Lataa**.
- 2. Tallenna tiedosto tietokoneeseen seuraamalla näytön ohjeita ja kehotteita.
- 3. Käynnistä ohjelmisto kansiosta, johon tiedosto tallennettiin. Jatka kohdasta 6. Ohjelmiston asentaminen.

### **Tapa 2: Lataaminen tulostintuen verkkosivustosta (Windows ja OS X)**

- Siirry osoitteeseen www.hp.com/support/ljM402 tai www.hp.com/support/ljM403.
- 2. Valitse **Ohjelmisto ja ohjaimet**.

# **6. Ohjelmiston asentaminen**

#### **Windows-ratkaisu**

- 1. Aseta tulostimen mukana toimitettu CD-levy tietokoneeseen tai käynnistä verkosta ladattu asennustiedosto.
- 2. Ohjelmiston asennusohjelma tunnistaa käyttöjärjestelmän kielen ja ohjelmiston päävalikko avautuu kyseisellä kielellä. Jos käytät CD-levyä eikä asennusohjelma ole käynnistynyt 30 sekunnin kuluessa, selaa CD-asemaan ja käynnistä SETUP.EXE-tiedosto.
- 3. Asennettavan ohjelmiston tiedot näkyvät **Software Selection** (Ohjelmiston valinta) -kohdassa.
	- Suositeltava ohjelmistoasennus sisältää tulostusohjaimen ja ohjelmistot laitteen kaikkia käytettävissä olevia ominaisuuksia varten.
	- Jos haluat mukauttaa asennettavaa ohjelmistoa, valitse **Mukauta ohjelmistovalintoja -linkki**. Kun olet valmis, napsauta **Next** (Seuraava) -painiketta. 4. Asenna ohjelmisto näytössä näkyvien ohjeiden mukaan.
- 5. Kun asennusohjelma pyytää valitsemaan liitäntätyypin, valitse käytössä oleva liitäntätyyppi:
	- **Directly connect this computer using a USB cable (Liitä suoraan tähän tietokoneeseen USB-kaapelilla)**
	- **Connect through a network (Liitä verkon kautta)**
	- **Help me set up a first-time wireless connection (Auta langattoman verkkoyhteyden ensimäärityksessä)**
- **HUOMAUTUS:** jos käytät verkkoliitäntää, helpoin tapa hakea tulostin on valita **Automatically find my printer on the network**  (Etsi tulostin verkosta automaattisesti).
- **HUOMAUTUS:** jos käytät langatonta asennusta, valitse **Help me set up a first-time wireless connection** (Auta langattoman verkkoyhteyden ensimäärityksessä) ja valitse sitten **Yes, retrieve the wireless settings on my computer** (Kyllä, nouda langattomat asetukset tietokoneeltani).

#### **OS X -ratkaisu**

- 1. Ohjelmiston asennusohjelma tunnistaa käyttöjärjestelmän kielen ja ohjelmiston päävalikko avautuu kyseisellä kielellä.
- 2. Asenna ohjelmisto näytössä näkyvien ohjeiden mukaan.
- 3. Voit määrittää tulostimen valinnat ohjelmiston asennuksen lopussa **HP Utility Setup Assistant** -apuohjelmalla.

# **Vianmääritys**

### **Käyttöopas**

Käyttöoppaassa on tietoja tulostimen käytöstä ja vianmäärityksestä. Opas on laitteen mukana toimitetulla CD-levyllä ja ladattavissa verkosta:

- 1. Siirry osoitteeseen www.hp.com/support/ljM402 tai www.hp.com/support/ljM403.
- 2. Valitse **Manuals** (Käyttöohjeet).

Jos käytössä on Windows, käyttöopas on kopioitu tietokoneeseen suositeltujen ohjelmistojen asennuksen aikana.

#### **Windows® XP, Windows Vista® ja Windows® 7**

Valitse **Start** (Käynnistä), valitse **Programs** (Ohjelmat) tai **All Programs** (Kaikki ohjelmat), valitse **HP**, valitse HP-tulostimen kansio ja valitse sitten **Help** (Ohje). **Windows® 8**

Napsauta **käynnistysnäytössä** olevaa tyhjää aluetta hiiren kakkospainikkeella ja valitse sitten sovelluspalkista **All Apps** (Kaikki sovellukset). Napsauta sitten kuvaketta, jossa on tulostimen nimi, ja valitse **Help** (Ohje).

#### **Laiteohjelmiston päivitysten tarkistaminen**

- 1. Paina tulostimen ohjauspaneelin **OK**-painiketta.
- 2. Siirry **Services** (Huolto) -valikkoon ja paina **OK**-painiketta.
- 3. Valitse **LaserJet Update** (LaserJet-päivitys).
- 4. Valitse **Check for Updates Now** (Tarkista päivitykset nyt).

### **Muut tukisisällöt ja -palvelut**

HP:n kattavat tulostinta koskevat ohjeet ovat osoitteissa www.hp.com/support/ljM402 ja www.hp.com/support/ljM403.

- Ongelmien ratkaiseminen
- Lisämäärityksiä koskevat ohjeet
- Ohjelmistopäivitysten lataaminen
- Asiakastukifoorumit
- Tietoja takuusta ja säännöksistä
- Mobiilitulostusohjeet
- **Tapa 3: Asentaminen tulostimen CD-levyltä (vain** 
	- **Windows)** 1. Aseta tulostimen CD-levy tietokoneeseen.
	- 2. Jatka kohdasta 6. Ohjelmiston asentaminen.

Lataa tulostimen mallia ja käyttöjärjestelmää vastaava ohjelmisto. 4. Käynnistä asennustiedosto napsauttamalla asianmukaista .exe- tai -zip-

tiedostoa ja jatka kohdasta 6. Ohjelmiston asentaminen.

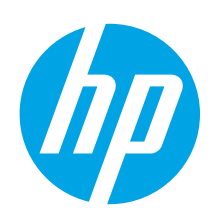

# **LaserJet Pro M402, M403 sērijas darba sākšanas rokasgrāmata**

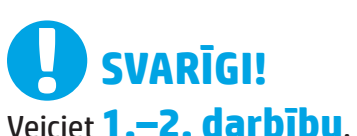

kas minētas printera aparatūras iestatīšanas instrukcijā, un pēc tam turpiniet, izpildot **3. darbību**.

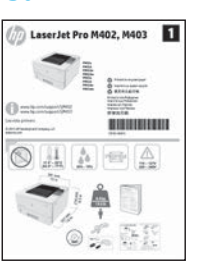

www.hp.com/support/ljM402 www.register.hp.com www.hp.com/support/ljM403

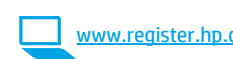

# **3. Sākotnējā iestatīšana vadības panelī**

Pēc printera ieslēgšanas uzgaidiet, līdz tā darbība tiks inicializēta. Rīkojieties saskaņā ar uzvednē parādāmajām norādēm un izmantojiet vadības paneļa bulttaustiņus, lai konfigurētu šos iestatījumus:

- **Language (Valoda)**
- **Location (Atrašanās vieta)**

• **Default Settings (Noklusējuma iestatījumi)**

- Sadaļā **Default Settings** (Noklusējuma iestatījumi) atlasiet kādu no šīm opcijām:
- **Self-managed (Pašpārvaldība):** noklusējuma iestatījumi tiek optimizēti, lai, izmantojot vadītu palīdzību, pielāgotu iestatījumus, konfigurācijas un atjauninājumus;
- **IT-managed (IT pārvaldība):** noklusējuma iestatījumi tiek optimizēti, lai uzlabotu autoparka pārvaldību un drošību.

Pēc sākotnējās iestatīšanas visus iestatījumus var pielāgot.

**Dansk ............. 13 Català ............. 11 Español............. 9 Italiano............. 7 Deutsch............. 5 Français ............ 3 Norsk.............. 25 Lietuvių .......... 23 Latviešu.......... 21 Suomi ............. 19 Eesti ............... 17 Nederlands...... 15 Svenska .......... 29 Português ....... 27 English.............. 1**

# **4. Atlasiet savienojuma metodi un sagatavojieties programmatūras instalēšanai**

### **Tiešais USB savienojums starp printeri un datoru**

Izmantojiet A vai B tipa USB kabeli.

#### **Windows**

- 1. Operētājsistēmā Windows 7 vai vecākā versijā nepievienojiet USB kabeli pirms programmatūras instalēšanas. Instalācijas procesa laikā pareizajā brīdī tiks parādīts uzaicinājums pievienot kabeli. Ja kabelis jau ir pievienots, restartējiet printeri, kad instalācijas laikā redzat uzaicinājumu pievienot kabeli.
- 2. Pārejiet pie darbības **"5. Atrodiet vai lejupielādējiet programmatūras instalācijas failus".**
- **PIEZĪME.** Programmatūras instalācijas laikā atlasiet opciju **Directly connect this computer using a USB cable** (Tiešs savienojums ar šo datoru, izmantojot USB kabeli).

#### **Mac**

- 1. Mac datorā pirms programmatūras instalēšanas savienojiet datoru un printeri, izmantojot USB kabeli.
- 2. Pārejiet pie darbības **"5. Atrodiet vai lejupielādējiet programmatūras instalācijas failus".**

## **Iebūvēts bezvadu tīkla savienojums (tikai modeļiem dw)**

- 1. Lai izveidotu printera savienojumu ar bezvadu (Wi-Fi) tīklu, pārliecinieties, ka printeris, piekļuves punkts un dators ir ieslēgti un datorā ir izveidots savienojums ar bezvadu tīklu.
- 2. Būs nepieciešams USB kabelis.
- 3. Atvienojiet no printera visus pievienotos USB vai Ethernet vadus.
- 4. Lai drukātu no datora, pārejiet pie darbības **"5. Atrodiet vai lejupielādējiet programmatūras instalācijas failus".**

## **Vadu (Ethernet) tīkla savienojums**

**DO** Izmantojiet standarta tīkla kabeli.

- 1. Pievienojiet tīkla kabeli printerim un tīklam. Uzgaidiet dažas minūtes, līdz printeris iegūs tīkla adresi.
- 2. Nospiediet printera vadības paneļa pogu **OK** (Labi). Atveriet izvēlni **Network Setup** (Tīkla iestatīšana). Vadības panelī pēc noklusējuma tiks parādīta IP adrese. Pievērsiet uzmanību IP adresei, kas jāizmanto programmatūras instalēšanas laikā. **IP adreses piemērs**: 192.168.0.1

Ja printera sākuma ekrāna nav redzama tīkla adrese, konfigurējiet IP adresi manuāli, izmantojot vadības paneli. Lai manuāli konfigurētu IP adresi, skatiet sadaļu **"Manuāla IP adreses konfigurācija".**

- 3. Pārejiet pie darbības **"5. Atrodiet vai lejupielādējiet programmatūras instalācijas failus".**
- **PIEZĪME.** Programmatūras instalācijas laikā atlasiet opciju **Connect through a network** (Savienojums, izmantojot tīklu).

### **Manuāla IP adreses konfigurācija**

Informāciju par IP adreses manuālu konfigurāciju skatiet printera lietošanas rokasgrāmatā vietnē www.hp.com/support/ljM402 vai www.hp.com/support/ljM403.

# **5. Atrodiet vai lejupielādējiet programmatūras instalācijas failus**

## **1. metode: Lejupielāde no HP Easy Start (Windows un OS X)**

- 1. Atveriet 123.hp.com/laserjet, un noklikšķiniet uz **Lejupielādēt**.
- 2. Lai saglabātu failu datorā, izpildiet ekrānā redzamos norādījumus un norādes.
- 3. Palaidiet programmatūras failu no mapes, kur fails tika saglabāts, un turpiniet ar "6. Instalējiet programmatūru".

### **2. metode: Lejupielāde no printera atbalsta vietnes (Windows un OS X)**

- 1. Atveriet tīmekļa vietnes lapu www.hp.com/support/ljM402 vai www.hp.com/support/ljM403.
- 2. Atlasiet **Programmatūra un draiveri**.

# **6. Instalējiet programmatūru**

#### **Windows risinājums**

- 1. Ievietojiet printera kompaktdisku datorā vai palaidiet programmatūras instalācijas failu tīmeklī.
- 2. Programmatūras instalētājs nosaka operētājsistēmas valodu un pēc tam parāda instalācijas programmas galveno izvēlni tajā pašā valodā. Ja, veicot instalāciju no kompaktdiska, instalētāja programma netiek palaista 30 sekunžu laikā, datorā pārlūkojiet kompaktdisku un palaidiet failu SETUP.EXE.
- 3. Ekrānā **Software Selection** (Programmatūras atlase) ir redzama detalizēta informācija par instalējamo programmatūru.
	- Ieteicamajā programmatūras instalācijā ir iekļauts drukas draiveris un visu pieejamo printera funkciju programmatūra.
	- Lai pielāgotu instalēto programmatūru, noklikšķiniet uz saites **Customize software selections** (Pielāgot programmatūras atlases). Kad tas ir paveikts, noklikšķiniet uz pogas **Next** (Tālāk).
- 4. Izpildiet ekrānā redzamās instrukcijas, lai instalētu programmatūru.
- 5. Kad saņemat uzaicinājumu izvēlēties savienojuma veidu, atlasiet atbilstošā savienojuma veida opciju.
	- **Directly connect this computer using a USB cable (Tiešs savienojums ar šo datoru, izmantojot USB kabeli)**
	- **Connect through a network (Savienojums ar tīklu)**
	- **Help me set up a first-time wireless connection (Palīdzība, pirmo reizi iestatot bezvadu savienojumu)**
- **PIEZĪME.** Veidojot savienojumu ar tīklu, vieglākais veids, kā noteikt printeri, ir atlasīt opciju **Automatically find my printer on the network** (Automātiski atrast printeri tīklā).

**PIEZĪME.** Veicot bezvadu instalāciju, atlasiet opciju **Help me set up a first-time wireless connection** (Palīdzība, pirmo reizi iestatot bezvadu savienojumu), pēc tam atlasiet **Yes, retrieve the wireless settings on my computer** (Jā, izgūt bezvadu iestatījumus manā datorā).

### **OS X risinājums**

- 1. Programmatūras instalētājs nosaka operētājsistēmas valodu un pēc tam parāda instalācijas programmas galveno izvēlni tajā pašā valodā.
- 2. Izpildiet ekrānā redzamās instrukcijas, lai instalētu programmatūru.
- 3. Programmatūras instalācijas procesa beigās izmantojiet **HP Utility Setup Assistant** (HP utilītu iestatīšanas asistents), lai konfigurētu printera opcijas.

# **Problēmu novēršana**

#### **Lietošanas rokasgrāmata**

Lietošanas rokasgrāmata ietver informāciju par printera lietojumu un problēmu novēršanu. Rokasgrāmata ir pieejama printera kompaktdiskā un tīmekļa vietnē:

- 1. Atveriet tīmekļa vietnes lapu www.hp.com/support/ljM402 vai www.hp.com/support/ljM403.
- 2. Noklikšķiniet uz **Manuals** (Rokasgrāmatas).

Operētājsistēmai Windows lietošanas rokasgrāmata tiek kopēta uz datoru, kamēr uzstādāt ieteicamo programmatūru.

#### **Windows® XP, Windows Vista® un Windows® 7**

Noklikšķiniet uz **Start** (Sākt), atlasiet **Programs** (Programmas) vai **All Programs**  (Visas programmas), atlasiet **HP**, atlasiet HP printera mapi un pēc tam atlasiet **Help** (Palīdzība).

#### **Windows® 8**

Operētājsistēmas **Start** (Sākt) ekrānā ar peles labo pogu noklikšķiniet tukšā apgabalā, programmu joslā noklikšķiniet uz **All Apps** (Visas lietojumprogrammas), noklikšķiniet uz attiecīgā printera ikonas un pēc tam atlasiet **Help** (Palīdzība).

#### **Aparātprogrammatūras atjauninājumu pārbaude**

- 1. Nospiediet printera vadības paneļa pogu **OK** (Labi).
- 2. Ritiniet līdz izvēlnei **Services** (Apkope) un nospiediet pogu **OK** (Labi).
- 3. Atlasiet opciju **LaserJet Update** (LaserJet atjauninājums). 4. Atlasiet opciju **Check for Updates Now** (Pārbaudīt tūlīt, vai nav atjauninājumu).

#### **Papildu atbalsta resursi**

HP visaptverošo palīdzību printeriem meklējiet tīmekļa vietnē www.hp.com/support/ljM402 vai www.hp.com/support/ljM403.

- Problēmu risinājumi
- Instrukcijas par papildu konfigurācijām
- Programmatūras atjauninājumu lejupielādēšana
- Pievienošanās atbalsta forumiem
- Garantijas un reglamentējošās informācijas atrašana
- Mobilās drukas resursi

 $(e^3)$ **3. metode: Instalēšana no printera kompaktdiska**

4. Palaidiet instalēšanas failu, noklikšķinot uz .exe vai .zip faila

3. Lejupielādējiet programmatūru, kas atbilst izmantotā printera modelim un

(ja nepieciešams), un turpiniet ar darbību "6. Instalējiet programmatūru".

**(tikai Windows)** 1. Ievietojiet printera kompaktdisku datorā.

operētājsistēmai.

2. Pārejiet pie darbības "6. Instalējiet programmatūru".

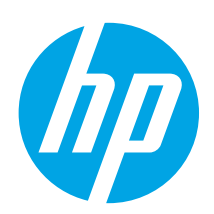

# **"LaserJet Pro" M402 ir M403 modelių darbo pradžios vadovas**

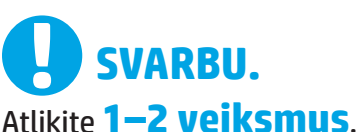

nurodytus spausdintuvo aparatinės įrangos sąrankos plakate, tada pereikite prie **3 veiksmo**.

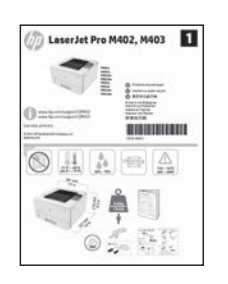

www.hp.com/support/ljM402 www.register.hp.com www.hp.com/support/ljM403

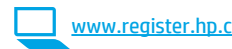

# **3. Pradinė sąranka naudojant valdymo skydą**

Įjungę spausdintuvą palaukite, kol jis bus paleistas. Laikykitės ekrane pateikiamų nurodymų ir naudodami valdymo skydo rodyklių mygtukus sukonfigūruokite šiuos parametrus:

- **"Language" (Kalba)**
- **"Location" (Vieta)**
- **"Default settings" (Numatytieji nustatymai)**

Dalyje **"Default Settings"** (Numatytieji nustatymai) pasirinkite vieną iš šių parinkčių:

- **"Self-managed" (Vartotojo valdomi):** optimizuoti numatytieji nustatymai, susiję su sąrankomis, konfigūracijomis ir naujinimais.
- **"IT-managed" (IT valdomi):** optimizuoti numatytieji nustatymai, leidžiantys valdyti gaminius ir pasirūpinti geresne sauga.

Atlikus pradinę sąranką nustatymus galima keisti.

**Dansk ............. 13 Català ............. 11 Español............. 9 Italiano............. 7 Norsk.............. 25 Lietuvių .......... 23 Latviešu.......... 21 Suomi ............. 19 Eesti ............... 17 Nederlands...... 15 Svenska .......... 29 Português ....... 27**

**Deutsch............. 5 Français ............ 3**

**English.............. 1**

# **4. Jungimo būdo pasirinkimas ir pasiruošimas diegti programinę įrangą**

### **Tiesioginis USB ryšys tarp spausdintuvo ir kompiuterio**

Naudokite USB kabelį, kurio abiejuose galuose yra kištukinės jungtys.

#### **"Windows"**

- Jei naudojatės "Windows 7" arba senesne versija, prieš diegdami programinę įrangą neprijunkite USB kabelio. Diegiant bus nurodyta, kada reikia prijungti kabelį. Jei kabelis jau prijungtas, iš naujo paleiskite spausdintuvą, kai diegiant raginama prijungti kabelį.
- 2. Pereikite prie dalies **5. Programinės įrangos diegimo failų radimas arba atsisiuntimas.**
- **PASTABA.** Diegdami programinę įrangą pasirinkite parinktį **Directly connect this computer using a USB cable** (Jungti tiesiogiai prie šio kompiuterio naudojant USB kabelį).

#### **"Mac"**

- 1. Prieš diegdami programinę įrangą prijunkite "Mac" kompiuterį prie spausdintuvo USB kabeliu.
- 2. Pereikite prie dalies **5. Programinės įrangos diegimo failų radimas arba atsisiuntimas.**

### **Įtaisytojo belaidžio tinklo ryšys (tik naudojant belaidžio ryšio**  modelius "dw")

- 1. Norėdami prijungti spausdintuvą prie belaidžio ("Wi-Fi") tinklo, įsitikinkite, kad spausdintuvas, prieigos taškas ir kompiuteris yra įjungti ir kad kompiuteris prijungtas prie belaidžio tinklo.
- 2. Reikės USB kabelio.
- 3. Atjunkite prie spausdintuvo prijungtą USB arba eterneto kabelį.
- 4. Norėdami spausdinti iš kompiuterio, pereikite prie dalies **5. Programinės įrangos diegimo failų radimas arba atsisiuntimas.**

## **Laidinio (eterneto) tinklo ryšys**

- Naudokite standartinį tinklo kabelį.
- 1. Tinklo kabelį prijunkite prie spausdintuvo ir prie tinklo. Palaukite keletą minučių, kol spausdintuvas nuskaitys tinklo adresą.
- 2. Spausdintuvo valdymo skyde paspauskite mygtuką **OK** (Gerai). Atidarykite meniu **Network Setup** (Tinklo sąranka). Pagal numatytuosius parametrus valdymo skyde bus rodomas IP adresas. Užsirašykite IP adresą, nes jo prireiks diegiant programinę įrangą. **IP adreso pavyzdys**: 192.168.0.1

Jei spausdintuvo pradžios ekrane nerodomas tinklo adresas, rankiniu būdu sukonfigūruokite IP adresą naudodami valdymo skydą. Norėdami rankiniu būdu konfigūruoti IP adresą, žr. **IP adreso konfigūravimas rankiniu būdu.**

- 3. Pereikite prie dalies **5. Programinės įrangos diegimo failų radimas arba atsisiuntimas.**
- **PASTABA.** Diegdami programinę įrangą pasirinkite parinktį **Connect through a network** (Jungtis per tinklą).

### **IP adreso konfigūravimas rankiniu būdu**

Informacijos, kaip rankiniu būdu sukonfigūruoti IP adresą, žr. spausdintuvo vartotojo vadove www.hp.com/support/ljM402 arba www.hp.com/support/ljM403.

# **5. Programinės įrangos diegimo failų radimas arba atsisiuntimas**

### <u>. C</u><br>- 1 būdas: Atsisiųskite iš "HP Easy Start" **("Windows" ir "OS X")**

- 1. Eikite į 123.hp.com/laserjet ir spustelėkite **Download** (atsisiųsti).
- 2. Norėdami įrašyti failą į kompiuterį vykdykite ekrane pateiktas instrukcijas ir nurodymus.
- 3. Paleiskite programinės įrangos failą iš aplanko, kuriame jį įrašėte, ir tęskite veiksmus, aprašytus dalyje 6. Programinės įrangos diegimas.

### **2 būdas: Atsisiųskite iš spausdintuvo pagalbos**  tinklalapio ("Windows" ir "OS X")

- 1. Eikite į www.hp.com/support/ljM402 arba www.hp.com/support/ljM403.
- 2. Pasirinkite **Software and drivers** (programinė įranga ir tvarkyklės).

# **6. Programinės įrangos diegimas**

#### **"Windows" sprendimas**

- 1. Įdėkite spausdintuvo kompaktinį diską į kompiuterį arba paleiskite internetu atsisiųstą programinės įrangos diegimo failą.
- 2. Programinės įrangos diegimo programa aptinka operacinės sistemos kalbą, tada parodomas diegimo programos pagrindinis meniu ta kalba. Kai diegiate iš kompaktinio disko, jei diegimo programa nepaleidžiama per 30 sekundžių, kompiuterio kompaktinių diskų įrenginyje raskite ir paleiskite failą pavadinimu SETUP.EXE.
- 3. Ekrane **Software Selection** (Programinės įrangos pasirinkimas) nurodoma programinė įranga, kuri bus įdiegta.
	- Rekomenduojamos programinės įrangos diegimas apima spausdintuvo tvarkyklę ir programinę įrangą, skirtą visoms galimoms spausdintuvo funkcijoms. • Norėdami pritaikyti įdiegtą programinę įrangą savo poreikiams, spustelėkite saitą **Customize software selections** (Keisti programinės įrangos pasirinkimą).
	- Baigę spustelėkite mygtuką **Next** (Toliau).
- 4. Laikydamiesi ekrane pateikiamų nurodymų įdiekite programinę įrangą.
- 5. Kai būsite paraginti pasirinkti jungimo tipą, pasirinkite atitinkamą parinktį pagal jungimo tipą.
	- **"Directly connect to this computer using a USB cable" (Tiesiogiai prijungti šį kompiuterį naudojant USB kabelį)**
	- **"Connect through a network" (Jungtis per tinklą)**
	- **"Help me set up a first-time wireless connection" (Reikia pagalbos pirmą kartą nustatant belaidį ryšį)**

**PASTABA.** Jungiant per tinklą lengviausias būdas aptikti spausdintuvą yra pasirinkti parinktį **Automatically find my printer on the network** (Automatiškai rasti spausdintuvą tinkle).

**PASTABA.** Jei norite nustatyti belaidį ryšį, pasirinkite parinktį **Help me set up a first-time wireless connection** (Reikia pagalbos pirmą kartą nustatant belaidį ryšį), tada pasirinkite **Yes, retrieve the wireless settings on my computer** (Taip, gauti belaidžio ryšio nustatymus kompiuteryje).

# **OS X sprendimas**

- 1. Programinės įrangos diegimo programa aptinka operacinės sistemos kalbą, tada parodomas diegimo programos pagrindinis meniu ta kalba. 2. Laikydamiesi ekrane pateikiamų nurodymų įdiekite programinę įrangą.
- 
- 3. Programinės įrangos diegimo proceso pabaigoje naudodami **HP Utility Setup Assistant** (HP priemonės sąrankos asistentas) sukonfigūruokite spausdintuvo parinktis.

# **Trikčių diagnostika**

#### **Vartotojo vadovas**

Vartotojo vadove pateikiama informacija apie spausdintuvo naudojimą ir trikčių diagnostiką. Vadovą rasite spausdintuvo kompaktiniame diske ir internete:

- 1. Eikite į www.hp.com/support/liM402 arba www.hp.com/support/liM403.
- 2. Spustelėkite **Manuals** (Vadovai).
- Jei naudojate "Windows", vartotojo vadovas nukopijuojamas į kompiuterį diegiant rekomenduojamą programinę įrangą.

**"Windows® XP", "Windows Vista® " ir "Windows® 7"**

Spustelėkite **Start** (Pradėti), pasirinkite **Programs** (Programos) arba **All Programs** (Visos programos), pasirinkite **HP**, pasirinkite HP spausdintuvo aplanką ir pasirinkite **Help** (Žinynas).

#### **"Windows® 8"**

**Start** (Pradžios) ekrane spustelėkite dešiniuoju pelės klavišu tuščioje darbalaukio vietoje, programėlių juostoje spustelėkite **All Apps** (Visos programėlės), spustelėkite piktogramą su spausdintuvo pavadinimu ir pasirinkite **Help** (Žinynas).

#### **Kaip patikrinti, ar yra programinės aparatinės įrangos naujinimų**

- 1. Spausdintuvo valdymo skyde paspauskite mygtuką **OK** (Gerai).
- 2. Slinkite iki meniu **Services** (Paslaugos) ir paspauskite mygtuką **OK** (Gerai).
- 3. Pasirinkite LaserJet Update ("LaserJet" naujinimas).<br>4. Pasirinkite Check for Updates Now (Dabar tikrinti, ar
- Pasirinkite **Check for Updates Now** (Dabar tikrinti, ar yra naujinimų).

### **Papildomi pagalbos ištekliai**

Jei norite rasti išsamų HP spausdintuvo žinyną, eikite į www.hp.com/support/ljM402 arba www.hp.com/support/ljM403.

- Spręskite problemas.
- Raskite papildomas konfigūravimo instrukcijas.
- Atsisiųskite programinės įrangos naujinimus.
- Prisijunkite prie pagalbos forumų.
- Raskite informacijos apie garantiją ir teisinės informacijos.
- Naudokitės spausdinimo naudojant mobiliuosius įrenginius ištekliais.

pereikite prie 6. programinės įrangos diegimas.

3. Atsisiųskite naudojamam spausdintuvo modeliui ir operacinei sistemai skirtą

#### : م) 3 būdas: Įdiekite iš spausdintuvo CD (tik "Windows")

4. Paleiskite diegimo failą spustelėdami atitinkamai .exe arba .zip failą ir

- 1. Įdėkite spausdintuvo kompaktinį diską į kompiuterį.
- 2. Pereikite prie 6. Programinės įrangos diegimas.

programinę įrangą.

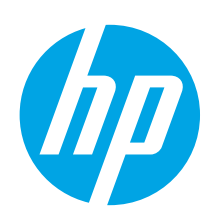

# **Startveiledning for LaserJet Pro M402, M403**

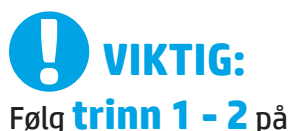

plakaten for oppsett av skrivermaskinvare, og fortsett deretter med **trinn 3**.

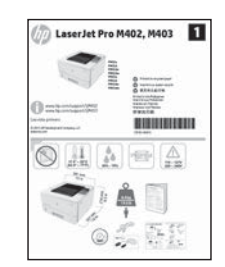

www.hp.com/support/ljM403

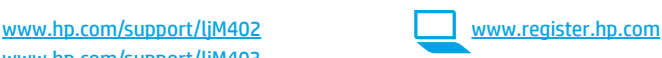

# **3. Første oppstart på kontrollpanelet**

Etter at du har slått på skriveren, venter du på at den initialiseres. Følg meldingene på kontrollpanelet og bruk piltastene til å konfigurere disse innstillingene:

- **Språk**
- **Sted**
- **Standardinnstillinger**

Under **Standardinnstillinger** velger du ett av disse alternativene:

- **Selvstyrt:** Optimaliserte standardinnstillinger for en guidet opplevelse for installasjoner, konfigurasjoner og oppdateringer.
- **IT-styrt:** Optimaliserte standardinnstillinger for flåteadministrasjon med forbedret sikkerhet.

Innstillingene kan tilpasses fritt etter den første konfigurasjonen.

**Dansk ............. 13 Català ............. 11 Español............. 9 Italiano............. 7 Deutsch............. 5 Français ............ 3 Norsk.............. 25 Lietuvių .......... 23 Latviešu.......... 21 Suomi ............. 19 Eesti ............... 17 Nederlands...... 15 Svenska .......... 29 Português ....... 27**

**English.............. 1**

# **4. Velg en tilkoblingsmetode og gjør alt klart for programvareinstallasjon**

### **USB-tilkobling direkte mellom skriveren og datamaskinen**

Bruk en USB-kabel av typen A til B.

#### **Windows**

- 1. For Windows 7 eller eldre, ikke koble til USB-kabelen før du installerer programvaren. Installasjonsprosessen ber om at du kobler til kabelen når det er nødvendig. Hvis kabelen er tilkoblet allerede, starter du skriveren på nytt når installasjonsprosessen ber om at du kobler til kabelen.
- 2. Fortsett med **5. Finne eller laste ned programvareinstallasjonsfilene.**

**MERK:** Under programvareinstallasjonen, velger du alternativet **Koble denne skriveren til direkte med en USB-kabel**.

#### **Mac**

- 1. For Mac, koble til USB-kabelen mellom datamaskinen og skriveren før du installerer programvaren.
- 2. Fortsett med **5. Finne eller laste ned programvareinstallasjonsfilene.**

## **Innebygd trådløs tilkobling (bare den trådløse dw-modellen)**

- 1. Hvis du vil koble skriveren til et trådløst nettverk (Wi-Fi), må du kontrollere at skriveren, tilgangspunktet og datamaskinen er slått på og at datamaskinen er koblet til det trådløse nettverket.
- EN USB-kabel er nødvendig.
- 3. Koble fra eventuelle USB- eller Ethernet-kabler som er koblet til skriveren.
- 4. Hvis du vil skrive ut fra en datamaskin, fortsetter du til **5. Finne eller laste ned programvareinstallasjonsfilene.**

### **Kablet nettverkstilkobling (Ethernet)**

Bruk en standard nettverkskabel.

- 1. Koble nettverkskabelen til skriveren og til nettverket. Vent et par minutter til skriveren har innhentet en nettverksadresse.
- 2. På produktets kontrollpanel trykker du på **OK**-knappen. Åpne menyen **Nettverksoppsett**. Kontrollpanelet vil vise IP-adressen som standard. Merk deg IP-adressen som skal brukes under programvareinstallasjon. **Eksempel på IP-adresse**: 192.168.0.1

Hvis skriveren ikke viser nettverksadressen på startskjermen, kan du konfigurere IP-adressen manuelt på kontrollpanelet. Hvis du vil konfigurere IP-adressen manuelt, kan du se **Konfigurere IP-adressen manuelt.**

- 3. Fortsett med **5. Finne eller laste ned programvareinstallasjonsfilene.**
- l=J **MERK:** Under programvareinstallasjonen, velger du alternativet **Koble til via et nettverk**.

### **Konfigurere IP-adressen manuelt**

Se brukerhåndboken for skriveren for å få informasjon om hvordan du konfigurerer IP-adressen manuelt www.hp.com/support/ljM402 eller www.hp.com/support/ljM403.

# **5. Finne eller laste ned programvareinstallasjonsfilene**

# **Metode 1: Last ned fra HP Easy Start (Windows og OS X)**

- 1. Gå til 123.hp.com/laserjet, og klikk på **Last ned**.
- 2. Følg instruksjonene og meldingene på skjermen for å lagre filen på datamaskinen.
- 3. Åpne programvarefilen i mappen der den ble lagret, og fortsett med 6. Installere programvaren.

### **Metode 2: Last ned fra webområdet for skriverstøtte (Windows og OS X)**

- 1. Gå til www.hp.com/support/ljM402 eller www.hp.com/support/ljM403.
- 2. Velg **Programvare og drivere**.

# **6. Installere programvaren**

### **Windows-løsning**

- 1. Sett skriver-CDen inn i datamaskinen, eller kjør programvareinstallasjonsfilen som du lastet ned fra Internett.
- 2. Installasjonsprogrammet registrerer språket på operativsystemet og viser hovedmenyen i installasjonsprogrammet på samme språk. Når du installerer fra CDen, og installasjonsprogrammet ikke starter etter 30 sekunder, blar du gjennom CD-stasjonen på datamaskinen og kjører filen med navnet SETUP.EXE.
- 3. Skjermbildet **Programvarevalg** gir deg informasjon om programvaren som skal installeres.
	- Anbefalt programvareinstallasjon inkluderer skriverdriveren og programvaren for alle tilgjengelige produktfunksjoner.
- Hvis du vil tilpasse programvaren som installeres, klikker du på koblingen **Tilpass programvarevalg**. Klikk på **Neste** når du er ferdig.
- 4. Følg instruksjonene på skjermen når du skal installere programvaren.
- 5. Når du blir bedt om å velge en tilkoblingstype, velger du det aktuelle valget for type tilkobling:
	- **Koble direkte til denne datamaskinen ved hjelp av en USB-kabel**
		- **Koble til gjennom et nettverk**
	- **Hjelp meg med å konfigurere en trådløs tilkobling for første gang**

**MERK:** Når du kobler til gjennom et nettverk, er den enkleste måten å finne skriveren på, å velge **Finn skriveren min automatisk i nettverket**.

**MERK:** For trådløs installasjon velger du alternativet **Hjelp meg med å konfigurere en trådløs tilkobling for første gang**, og deretter **Ja, hent trådløsinnstillingene på datamaskinen min**.

#### **OS X-løsning**

- 1. Installasjonsprogrammet registrerer språket på operativsystemet og viser hovedmenyen i installasjonsprogrammet på samme språk.
- 2. Følg instruksjonene på skjermen når du skal installere programvaren.
- 3. Mot slutten av installasjonsprosessen kan du bruke **HP Utility Setup Assistant** til å konfigurere skriveralternativene.

# **Feilsøking**

### **Brukerhåndbok**

Brukerhåndboken inneholder informasjon om skriverbruk og feilsøking. Den er tilgjengelig på skriver-CDen og på Internett:

1. Gå til www.hp.com/support/ljM402 eller www.hp.com/support/ljM403. 2. Klikk på **Håndbøker**.

For Windows kopieres brukerhåndboken til datamaskinen under den anbefalte programvareinstallasjonen.

#### **Windows® XP, Windows Vista® og Windows® 7**

Klikk på **Start**, velg **Programmer** eller **Alle programmer**, **HP**, mappen til HP-skriveren og deretter **Hjelp**.

#### **Windows® 8**

Høyreklikk på et ledig område på **Start**-skjermen, klikk på **Alle apper** på applinjen, klikk på ikonet med skriverens navn og velg **Hjelp**.

### **Se etter fastvareoppdateringer**

- 1. På skriverens kontrollpanel trykker du på **OK**-knappen.
- 2. Bla ned til **Tjeneste**-menyen, og klikk på **OK**.
- 3. Velg **LaserJet-oppdatering**.
- 4. Velg **Se etter oppdateringer nå**.

### **Flere støtteressurser**

For HPs omfattende hjelp for skriveren, kan du gå til www.hp.com/support/ljM402 eller www.hp.com/support/ljM403.

- Løse problemer
- Finn avanserte konfigurasjonsinstruksjoner
- Last ned programvareoppdateringer
- Delta i støttefora
- Finn informasjon om garanti og forskrifter
- Ressurser for mobilutskrifter
- Last ned programvaren for skrivermodellen og operativsystemet.
- 4. Kjør installasjonsfilen ved å klikke på .exe- eller .zip-filen etter behov, og fortsett med 6. Installere programvaren.

#### .o **Metode 3: Installere fra skriver-CD-en (bare Windows)**

- 1. Sett skriver-CD-en inn i datamaskinen.
- 2. Fortsett med 6. Installere programvaren.

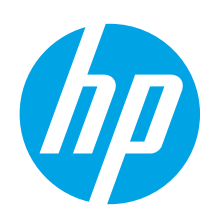

# **Guia de primeiros passos da LaserJet Pro M402, M403**

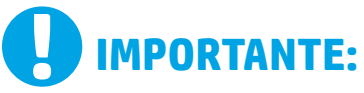

Siga as **Etapas 1 a 2** no pôster de configuração de hardware da impressora, então prossiga para a

**Etapa 3**.

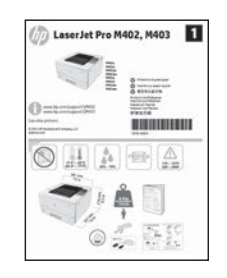

www.hp.com/support/ljM403

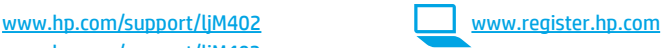

# **3. Configuração inicial no painel de controle**

Depois de ligar a impressora, aguarde sua inicialização. Siga as instruções e siga as teclas de seta no painel de controle para definir estas configurações:

- **Idioma**
- **Local**
- **Configurações padrão**

Em **Configurações padrão**, selecione uma destas opções:

- **Autogerenciado:** configurações padrão otimizadas para uma experiência guiada em instalações, configurações e atualizações.
- **Gerenciado por TI:** configurações padrão otimizadas para capacidade de gerenciamento de frota com segurança avançada.

As configurações são totalmente personalizáveis após a configuração inicial.

**Dansk ............. 13 Català ............. 11 Español............. 9 Italiano............. 7 Deutsch............. 5 Français ............ 3 Norsk.............. 25 Lietuvių .......... 23 Latviešu.......... 21 Suomi ............. 19 Eesti ............... 17 Nederlands...... 15 Português ....... 27**

**English.............. 1**

**Svenska .......... 29**

# **4. Selecionar um método de conexão e preparar-se para a instalação de software**

### **Conexão USB direta entre a impressora e o computador**

É necessário utilizar um cabo USB do tipo A a B.

#### **Windows**

- 1. Para o Windows 7 ou inferior, não conecte o cabo USB antes de instalar o software. O processo de instalação solicitará a conexão do cabo no momento apropriado. Se o cabo já estiver conectado, reinicie a impressora quando a instalação solicitar a conexão do cabo.
- 2. Prossiga para **"5. Localizar ou baixar os arquivos de instalação de software"**.

**NOTA:** Durante a instalação de software, selecione a opção para **Conectar diretamente o computador usando um cabo USB**.

#### **Mac**

- 1. Para Mac, conecte o cabo USB entre o computador e a impressora antes de instalar o software.
- 2. Prossiga para **"5. Localizar ou baixar os arquivos de instalação de software"**.

## **Conexão de rede sem fio interna (somente modelos sem fio dw)**

- 1. Para conectar a impressora a uma rede sem fio (Wi-Fi), verifique se a impressora, o ponto de acesso e o computador estão ligados e se o computador está conectado à rede sem fio.
- 2. Será necessário um cabo USB.
- 3. Desconecte todos os cabos USB ou Ethernet conectados à impressora.
- 4. Para imprimir de um computador, prossiga para **"5. Localizar ou baixar os arquivos de instalação de software"**.

# **Conexão de rede cabeada (Ethernet)**

Use um cabo de rede padrão.

- 1. Conecte o cabo de rede à impressora e à rede. Aguarde alguns minutos até a impressora adquirir um endereço de rede.
- 2. No painel de controle da impressora, pressione o botão **OK**. Abra o menu **Configuração de rede**. O painel de controle mostrará o endereço IP por padrão. Anote o endereço IP para utilizá-lo durante a instalação do software. **Exemplo de endereço IP**: 192.168.0.1

Se a impressora não exibir o endereço de rede na tela Inicial, configure manualmente o endereço IP no painel de controle. Para configurar manualmente o endereço IP, consulte **"Configurar manualmente o endereço IP"**.

3. Prossiga para **"5. Localizar ou baixar os arquivos de instalação de software"**.

### **Configurar manualmente o endereço IP**

Para obter informações sobre como configurar manualmente o endereço IP, consulte o Guia do Usuário da impressora www.hp.com/support/ljM402 ou www.hp.com/support/ljM403.

**NOTA:** Durante a instalação do software, selecione a opção para **Conectar-se por meio de uma rede**.

# **5. Localizar ou baixar os arquivos de instalação de software**

### **Método 1: Faça download do HP Easy Start (Windows e OS X)**

- 1. Acesse 123.hp.com/laserjet e clique em **Fazer download**.
- 2. Siga as instruções na tela e os comandos para salvar o arquivo no computador.
- 3. Inicie o arquivo de software da pasta onde ele foi salvo e prossiga para "6. Instalar o software".

### **Método 2: Faça download do site de suporte da impressora (Windows e OS X)**

- 1. Acesse www.hp.com/support/ljM402 ou www.hp.com/support/ljM403.
- 2. Selecione **Software e drivers**.

# **6. Instalar o software**

- 3. Faça o download do software para seu modelo de impressora e sistema operacional.
- 4. Para iniciar o arquivo de instalação, clique no arquivo .exe ou .zip conforme necessário e prossiga para "6. Instalar o software".

#### (oʻ **Método 3: Instale do CD da impressora (somente Windows)**

- 1. Insira o CD da impressora no computador.
- 2. Prossiga para "6. Instalar o software".

- **Solução para Windows**
- 1. Insira o CD da impressora no computador ou inicie o arquivo de instalação de software baixado da Web.
- 2. O instalador do software detecta o idioma do sistema operacional e, em seguida, exibe o menu principal do programa de instalação no mesmo idioma. Ao instalar do CD, caso o programa instalador não inicie após 30 segundos, navegue na unidade de CD no computador e inicie o arquivo chamado SETUP.EXE.
- 3. A tela **Seleção de software** detalha o software a ser instalado.
	- A instalação de software recomendado inclui o driver de impressão e o software para todos os recursos de impressora disponíveis.
	- Para personalizar o software instalado, clique no link **Personalizar seleções de software**. Quando terminar, clique no botão **Avançar**.
- 4. Siga as instruções exibidas na tela para instalar o software.
- 5. Quando a seleção de um tipo de conexão for solicitada, selecione a opção apropriada para o tipo de conexão:
	- **Conectar diretamente a este computador usando um cabo USB**
	- **Conectar-se por meio de uma rede**
	- **Ajudar-me a configurar pela primeira vez uma conexão sem fio**
- **NOTA:** Ao conectar-se por meio de uma rede, a maneira mais fácil de detectar a impressora é selecionar **Localizar automaticamente minha impressora na rede**.

**NOTA:** Para instalação sem fio, selecione a opção para **Ajudar-me a configurar pela primeira vez uma conexão sem fio** e selecione **Sim, recupere as configurações sem fio do meu computador**.

#### **Solução para OS X**

- 1. O instalador do software detecta o idioma do sistema operacional e, em seguida, exibe o menu principal do programa de instalação no mesmo idioma.
- 2. Siga as instruções exibidas na tela para instalar o software.
- 3. No final do processo de instalação de software, use o **Assistente de configuração do HP Utility** para configurar opções da impressora.

# **Solução de problemas**

#### **Guia do Usuário**

O Guia do Usuário inclui o uso da impressora e informações sobre solução de problemas. Ele está disponível no CD da impressora e na Web:

1. Acesse www.hp.com/support/ljM402 ou www.hp.com/support/ljM403. 2. Clique em **Manuais**.

Para o Windows, o Guia do Usuário é copiado para o computador durante a instalação de software recomendado.

#### **Windows® XP, Windows Vista® e Windows® 7**

Clique em **Iniciar**, selecione **Programas** ou **Todos os Programas**, selecione **HP**, selecione a pasta para a impressora HP e selecione **Ajuda**.

#### **Windows® 8**

Na tela **Iniciar**, clique com o botão direito do mouse em uma área vazia da tela, clique em **Todos os Aplicativos** na barra de aplicativos, clique no ícone com o nome da impressora e selecione **Ajuda**.

#### **Verificar atualizações de firmware**

- 1. No painel de controle da impressora, pressione o botão **OK**.
- 2. Vá até o menu **Serviços** e pressione o botão **OK**.
- 3. Selecione **Atualização da LaserJet**.

#### 4. Selecione **Verificar atualizações agora**.

#### **Recursos de suporte adicionais**

Para obter ajuda completa da HP para a impressora, acesse www.hp.com/support/ljM402 ou www.hp.com/support/ljM403.

- Solucionar problemas
- Localizar instruções de configuração avançada
- Download de atualizações de software
- Participar de fóruns de suporte
- Localizar informações de garantia e reguladoras
- Recursos de impressão móvel

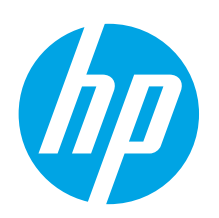

# **LaserJet Pro M402, M403 Komma igång-guide**

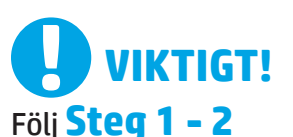

i instruktionerna för skrivarens hårdvaruinställningar och fortsätt sedan med **steg 3** till höger.

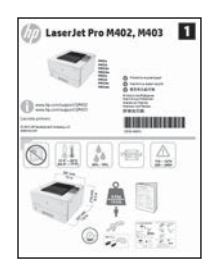

www.hp.com/support/ljM403

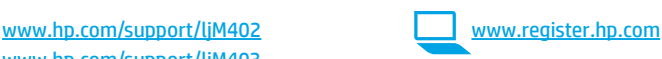

# **3. Grundinställningar på kontrollpanelen**

Efter att du slagit på skrivaren ska du vänta på att den ska starta. Följ anvisningarna och använd piltangenterna på kontrollpanelen för att konfigurera dessa inställningar:

- **Språk**
- **Plats**
- **Standardinställningar**
- Välj ett av följande alternativ under **Default Settings** (Standardinställningar):
- **Self-managed (Självstyrt):** Optimerade standardinställningar för en demonstration av inställningar, konfigurationer och uppdateringar.
- **IT-managed (IT-styrt):** Optimerade standardinställningar för hantering av anläggning med utökad säkerhet.

Inställningarna är fullt anpassningsbara efter den grundläggande inställningen.

**Dansk ............. 13 Català ............. 11 Español............. 9 Italiano............. 7 Deutsch............. 5 Français ............ 3 Norsk.............. 25 Lietuvių .......... 23 Latviešu.......... 21 Suomi ............. 19 Eesti ............... 17 Nederlands...... 15 Svenska .......... 29 Português ....... 27 English.............. 1**

# **4. Välj en anslutningsmetod och förbered dig för programvaruinstallationen**

### **USB-anslutning direkt mellan skrivaren och datorn**

Använd en USB-kabel av typen A-till-B.

### **Windows**

- 1. För Windows 7 eller tidigare ska du inte ansluta USB-kabeln innan du installerar programvaran. I installationsprocessen uppmanas du att ansluta kabeln när det behövs. Om kabeln redan är ansluten startar du om skrivaren när installationen ber dig ansluta med kabeln.
- 2. Fortsätt med **"5. Lokalisera eller hämta programvaruinstallationsfiler."**

**OBS:** Under programinstallationen väljer du alternativet för att **"Direkt ansluta den här datorn med en USB-kabel**."

# **Mac**<br>1.

- För Mac ansluter du USB-kabeln mellan datorn och skrivaren innan du installerar programvaran.
- 2. Fortsätt med **"5. Lokalisera eller hämta programvaruinstallationsfiler."**

## **Skapa en trådlös nätverksanslutning (endast dw-modeller)**

- 1. För att ansluta skrivaren till ett trådlöst Wi-Fi-nätverk ska du kontrollera att skrivaren, åtkomstpunkten och datorn är påslagna och att datorn är ansluten till det trådlösa nätverket.
- 2. En USB-kabel krävs.
- 3. Koppla från en USB- eller Ethernet-kabel som är ansluten till skrivaren.
- 4. För att skriva ut från datorn fortsätter du med **"5. Lokalisera eller hämta programvaruinstallationsfiler."**

### **Kabelnätverksanslutning (Ethernet)**

**QQ** Använd en standardnätverkskabel.

- 1. Anslut nätverkskabeln till skrivaren och till nätverket. Vänta några minuter medan skrivaren hämtar en nätverksadress.
- 2. På skrivarens kontrollpanel trycker du på knappen **OK**. Öppna menyn **Nätverksinställningar**. Kontrollpanelen visar IP-adress enligt standard. Notera IP-adressen för användning vid installation av programvaran. **Exempel på IP -adress**: 192.168.0.1

Om skrivaren inte visar nätverksadressen på startskärmen ska du manuellt konfigurera IP-adressen på kontrollpanelen. För manuell konfiguration av IP-adressen, se **"Konfigurera IP-adressen manuellt."**

- 3. Fortsätt med **"5. Lokalisera eller hämta programvaruinstallationsfiler."**
- E **OBS:** Under programinstallationen väljer du alternativet för att **Ansluta via ett nätverk**.

### **Konfigurera IP-adressen manuellt**

Se bruksanvisningen för skrivaren för information om hur du manuellt konfigurerar IP-adressen www.hp.com/support/ljM402 eller www.hp.com/support/ljM403.

# **5. Lokalisera eller hämta programinstallationsfiler**

# **Metod 1: Hämta från HP Easy Start (Windows och OS X)**

- 1. Gå till 123.hp.com/laserjet och klicka på **Hämta**.
- 2. Följ anvisningarna på skärmen och meddelanden för att spara filen på datorn.
- 3. Starta programvarufilen från mappen där filen sparades och fortsätt med "6. Installera programvaran."

## **Metod 2: Hämta från webbsidan för skrivarsupport (Windows och OS X)**

- Gå till www.hp.com/support/ljM402 eller www.hp.com/support/ljM403.
- 2. Välj **Programvara** och drivrutiner.

# **6. Installera programvaran**

#### **Windows-lösningen**

- 1. Mata in skrivarens CD-skiva i datorn eller klicka på programvaruinstallationsfilen som hämtats från webben.
- 2. Programvarans installationsprogram känner av operativsystemets språk och visar huvudmenyn i installationsprogrammet på samma språk. Om installationsprogrammet inte startar efter 30 sekunder vid installation från CD-skivan söker du på CD-enheten på datorn och klickar på filen med namnet SETUP.EXE.
- 3. På **skärmen Programval** anges uppgifter om programvaran som ska installeras.
	- Den rekommenderade programvaruinstallationen inkluderar skrivardrivrutinen och programvara för alla tillgängliga skrivarfunktioner.
- Om du vill anpassa den installerade programvaran klickar du på länken **Anpassa mjukvaruval**. Klicka på knappen **Nästa** när du är klar.
- 4. Följ instruktionerna på skärmen för att installera programvaran.
- 5. När du ombeds välja en anslutningstyp väljer du tillämpligt alternativ för typen av anslutning:
	- **Anslut direkt till denna dator med en USB-kabel**
	- **Anslut med ett nätverk**
	- **Hjälp mig konfigurera första anslutningen**

**OBS:** När du ansluter via ett nätverk är enklaste sättet att upptäcka en skrivare för att välja alternativet **Sök automatiskt min skrivare i nätverket**.

**OBS:** För trådlös installation, välj alternativet **Hjälp mig konfigurera en första trådlös anslutning** och välj sedan **Ja, hämta trådlösa inställningar till datorn**.

### **OS X-lösning**

- 1. Programvarans installationsprogram känner av operativsystemets språk och visar huvudmenyn i installationsprogrammet på samma språk.
- 2. Följ instruktionerna på skärmen för att installera programvaran.
- 3. I slutet av programvaruinstallationsprocessen använder du **HP Utility Setup Assistant** för att konfigurera skrivaralternativen.

# **Felsökning**

#### **Användarhandbok**

Den här användarhandboken innehåller information om användning och felsökning. Den finns på skrivarens CD-skiva och på webben:

1. Gå till www.hp.com/support/ljM402 eller www.hp.com/support/ljM403.

2. Klicka på **Handböcker**.

I Windows, kopieras användarhandboken till datorn under den rekommenderade programvaruinstallationen.

#### **Windows® XP, Windows Vista® och Windows® 7**

Klicka på **Start**, välj **Program** eller **Alla program**, välj **HP** och sedan mappen för din HP-skrivare och välj sedan **Hjälp**.

#### **Windows® 8**

Högerklicka i ett tomt område på skärmen **Start**, klicka på **Alla appar** i appfältet, klicka på ikonen med skrivarens namn och välj sedan **Hjälp**.

#### **Leta efter firmwareuppdateringar**

- 1. På skrivarens kontrollpanel trycker du på knappen **OK**.
- 2. Bläddra till menyn **Tjänster** och tryck på knappen **OK**.
- 3. Välj **LaserJet Update**.
- 4. Välj **Sök efter uppdateringar nu**.

### **Ytterligare support**

För HP:s heltäckande skrivarhjälp, gå till www.hp.com/support/ljM402 eller www.hp.com/support/ljM403.

- Problemlösning
- Sök avancerade konfigurationsanvisningar
- Ladda ned programuppdateringar
- Delta i supportforum
- Hitta information om garanti och regler
- Mobila utskriftsresurser
- 3. Hämta programvaran till din skrivarmodell och operativsystem.
- 4. Starta installationsfilen genom att klicka på .exe- eller .zip-filen och fortsätt med "6. Installera programvaran."

#### $\mathcal{C}$ **Metod 3: Installera från skrivarens cd-skiva (endast Windows)**

- 1. Sätt in skrivarens cd-skiva i cd-enheten i datorn.
- 2. Fortsätt med "6. Installera programvaran."

© 2015 Copyright HP Development Company, L.P.

Reproduction, adaptation or translation without prior written permission is prohibited, except as allowed under the copyright laws.

The information contained herein is subject to change without notice.

The only warranties for HP products and services are set forth in the express warranty statements accompanying such products and services. Nothing herein should be construed as constituting an additional warranty. HP shall not be liable for technical or editorial errors or omissions contained herein.

#### **Trademark Credits**

Windows® is a U.S. registered trademark of Microsoft Corporation.

#### **FCC Regulations**

This equipment has been tested and found to comply with the limits for a Class B digital device, pursuant to Part 15 of the FCC rules. These limits are designed to provide reasonable protection against harmful interference in a residential installation. This equipment generates, uses, and can radiate radio-frequency energy. If this equipment is not installed and used in accordance with the instructions, it may cause harmful interference to radio communications. However, there is no guarantee that interference will not occur in a particular installation. If this equipment does cause harmful interference to radio or television reception, which can be determined by turning the equipment off and on, correct the interference by one or more of the following measures:

- Reorient or relocate the receiving antenna.
- Increase separation between equipment and receiver.
- Connect equipment to an outlet on a circuit different from that to which the receiver is located.
- Consult your dealer or an experienced radio/TV technician.

Any changes or modifications to the product that are not expressly approved by HP could void the user's authority to operate this equipment. Use of a shielded interface cable is required to comply with the Class B limits of Part 15 of FCC rules. For more regulatory information, see the electronic user guide. HP shall not be liable for any direct, indirect, incidental, consequential, or other damage alleged in connection with the furnishing or use of this information.

© 2015 Copyright HP Development Company, L.P.

La reproduction, l'adaptation ou la traduction sans autorisation écrite préalable est interdite, sauf dans le cadre des lois sur le droit d'auteur.

Les informations contenues dans ce document peuvent être modifiées sans préavis.

Les seules garanties pour les produits et services HP sont décrites dans les déclarations de garantie expresses accompagnant ces mêmes produits et services. Les informations contenues dans ce document ne constituent en aucun cas une garantie supplémentaire. HP ne pourra être tenu responsable des erreurs ou omissions de nature technique ou rédactionnelle qui pourraient subsister dans le présent document.

#### **Crédits concernant les marques**

Windows® est une marque déposée de Microsoft Corporation aux Etats-Unis.

#### **Réglementations de la FCC**

Les tests effectués sur cet équipement ont déterminé qu'il est conforme aux prescriptions des unités numériques de classe B, telles que spécifiées à l'article 15 des normes de la FCC (Commission fédérale des communications). Ces limites sont destinées à assurer une protection suffisante contre les interférences produites dans une installation résidentielle. Cet équipement génère, utilise et peut émettre de l'énergie sous forme de fréquences radio. Si ce matériel n'est pas installé et utilisé conformément aux instructions, il peut causer des interférences nuisibles aux communications radio. Aucune garantie n'est néanmoins fournie quant à l'apparition d'interférences dans une installation particulière. Si cet appareil provoque des interférences nuisibles (qui peuvent être déterminées en éteignant et rallumant l'appareil) à des communications radio ou télévision, corrigez ce problème en appliquant une ou plusieurs des mesures suivantes :

- Réorientez ou déplacez l'antenne de réception.
- Augmentez la distance séparant l'équipement du récepteur.
- Connectez l'équipement à une prise située sur un circuit différent de celui sur lequel se trouve le récepteur.
- Consultez votre revendeur ou un technicien radio/télévision expérimenté.

Toute modification apportée au produit sans le consentement de HP peut se traduire par la révocation du droit d'exploitation de l'équipement dont jouit l'utilisateur. Un câble d'interface blindé est requis afin de satisfaire aux stipulations de l'article 15 des réglementations de la FCC sur les appareils de classe B. Pour de plus amples informations sur les réglementations, reportezvous au Guide de l'utilisateur au format électronique. HP ne sera en aucun cas tenu responsable des dommages directs, indirects, accessoires, consécutifs ou autres pouvant résulter de la mise à disposition de ces informations ou de leur utilisation.

www.hp.com

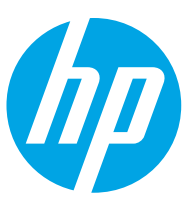